# **HANDLEIDING LOCATUS ONLINE**

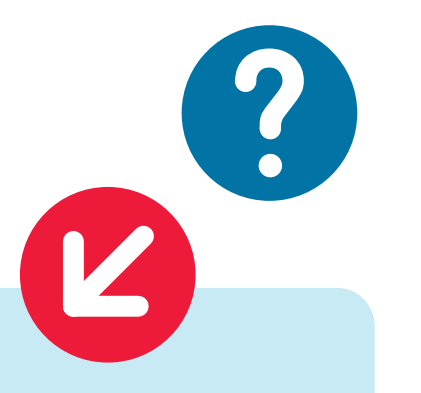

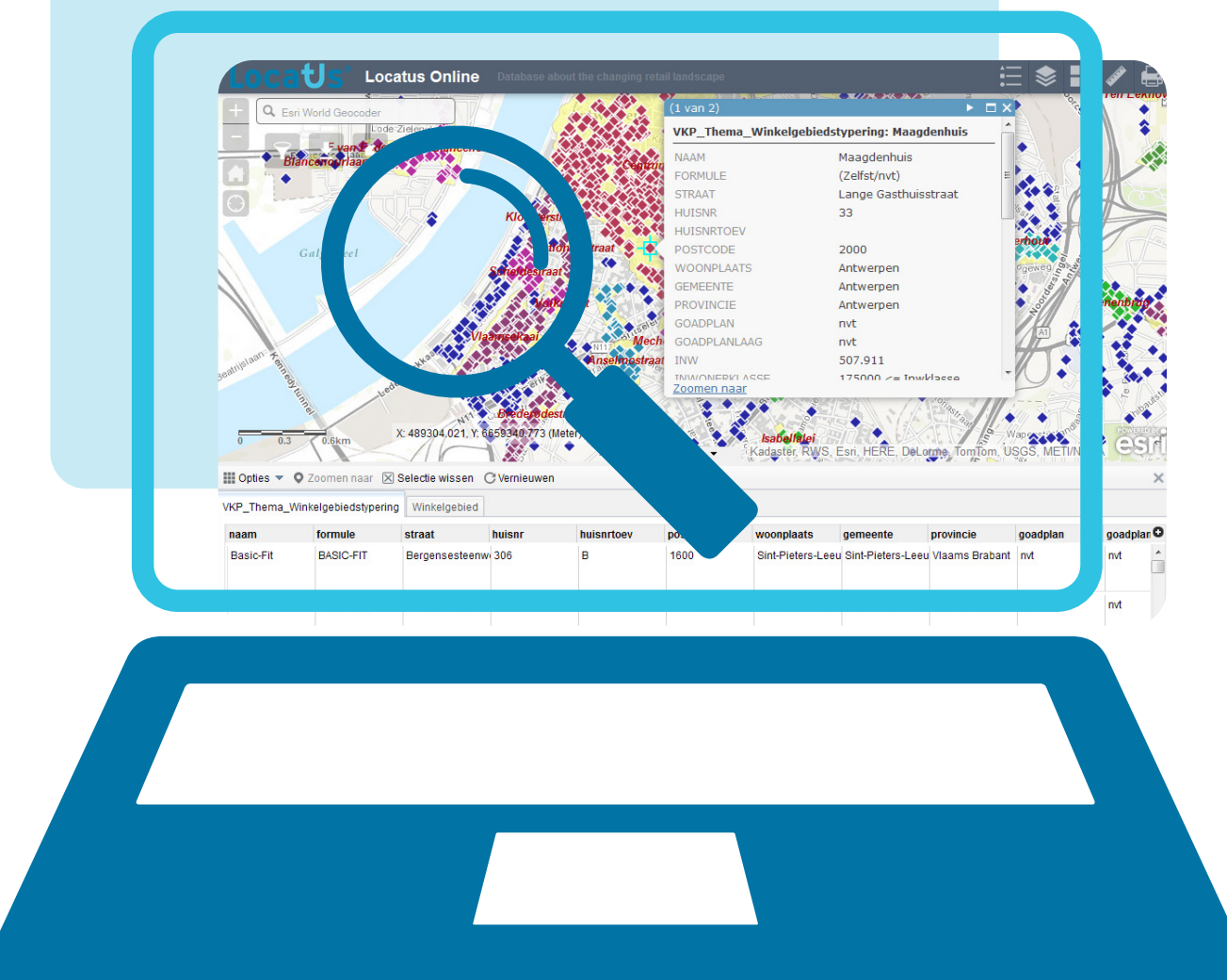

DATABANKEN OVER HET VERANDERENDE WINKELLANDSCHAP

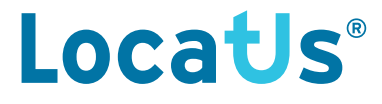

#### **Nederland**

Stationsplein 32 3511 ED Utrecht T +31 (0)85 760 3283

#### **België**

Cantersteen 47 1000 Brussel  $T +32 (0)2 - 26 72 800$ 

W www.locatus.com E info@locatus.com

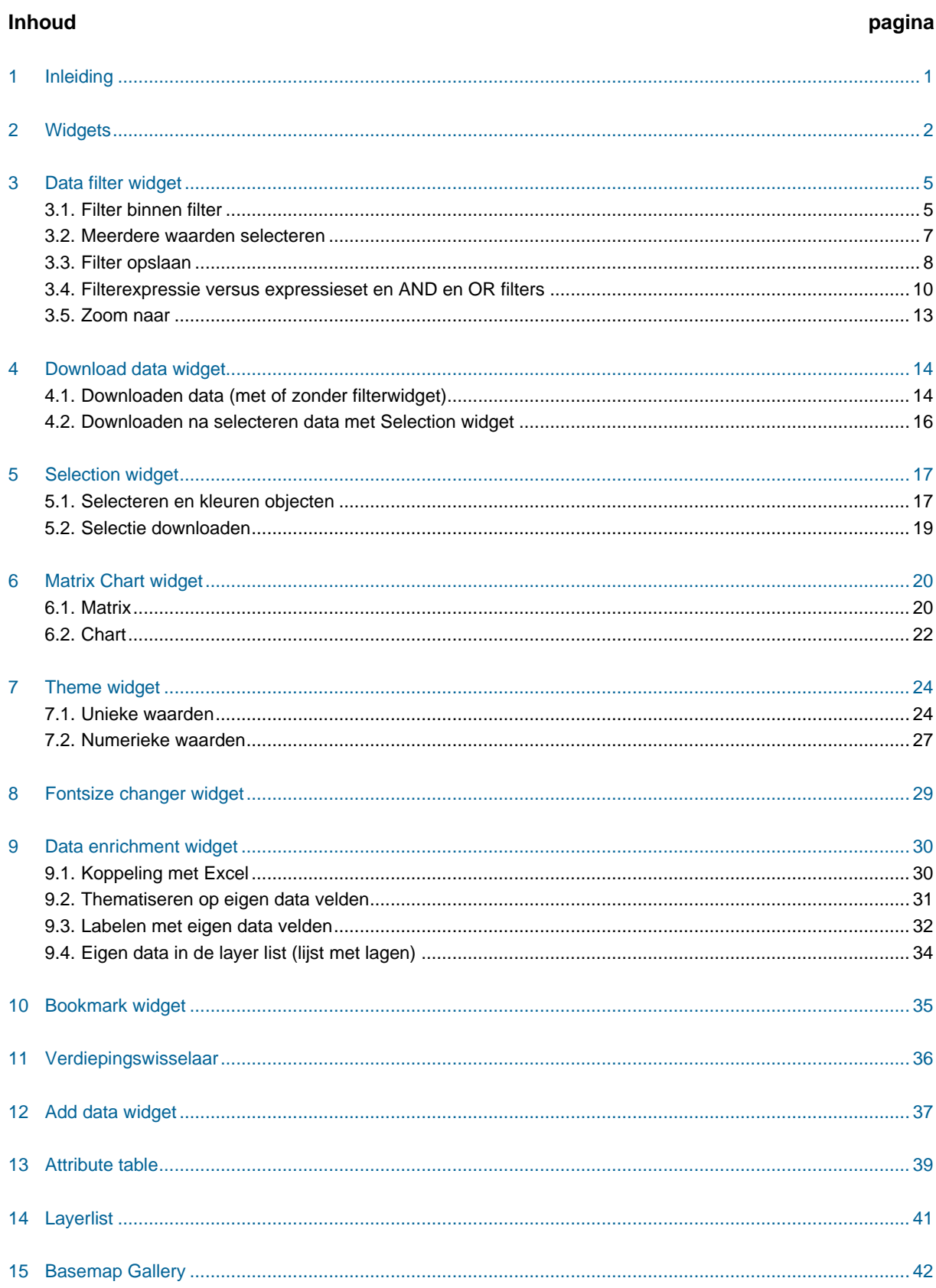

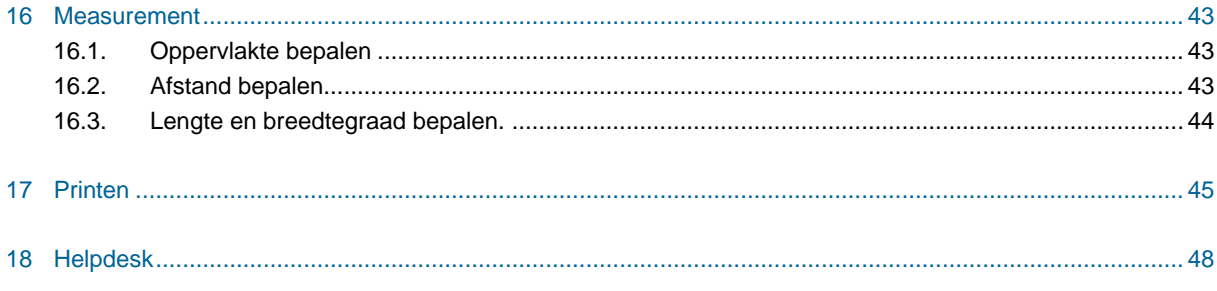

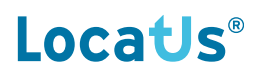

## **1 Inleiding**

Deze handleiding geeft een korte instructie op het gebruik van Locatus Online.

Verkooppunten en Retail Plans worden direct op de kaart weergegeven. De onderliggende data gebruikt en exporteert u eenvoudig via de *widgets*.

Met een persoonlijke inlognaam en wachtwoord kunt u inloggen op de data.

In deze handleiding gaan we in op de functionaliteiten binnen het programma.

## **2 Widgets**

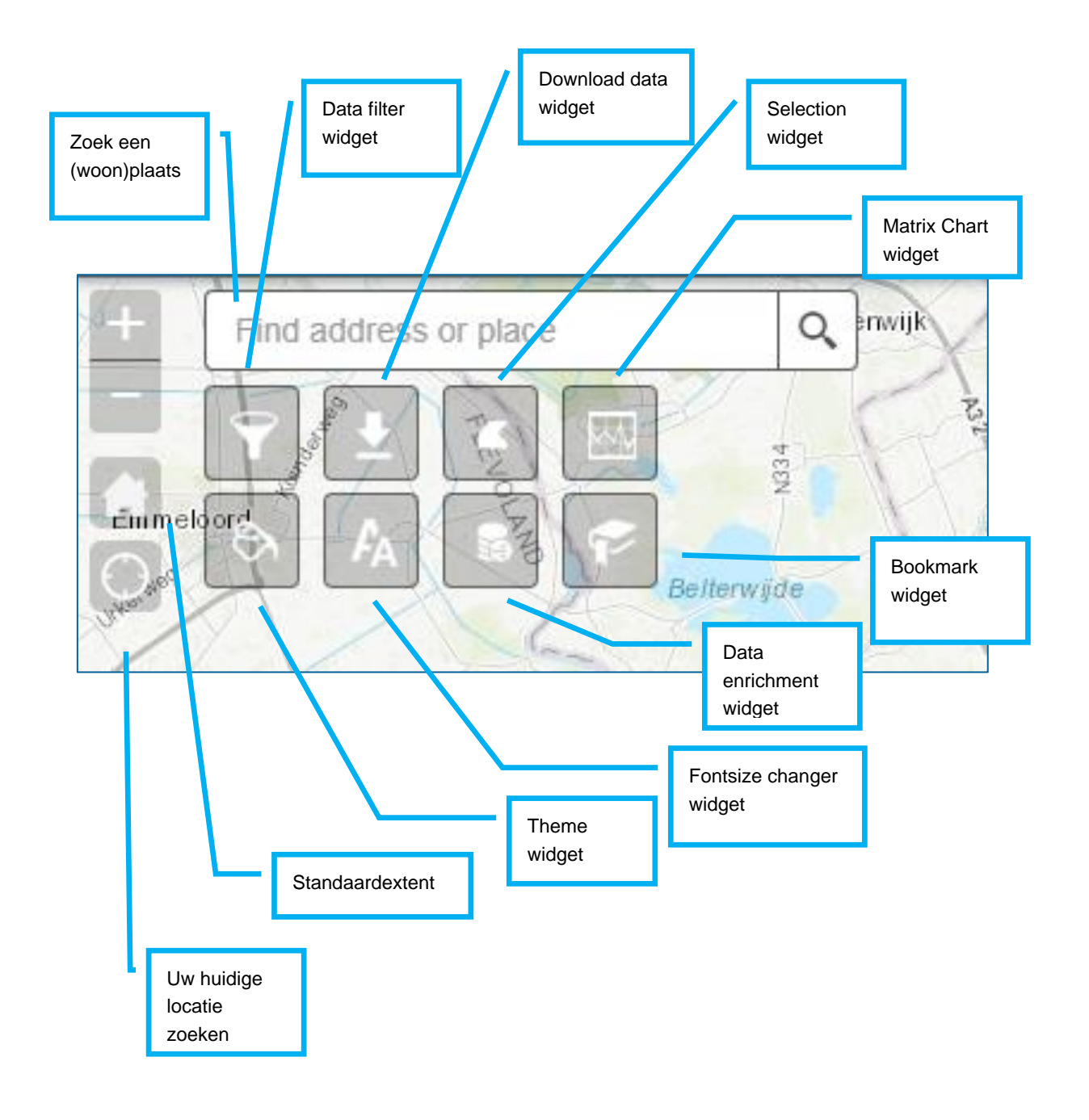

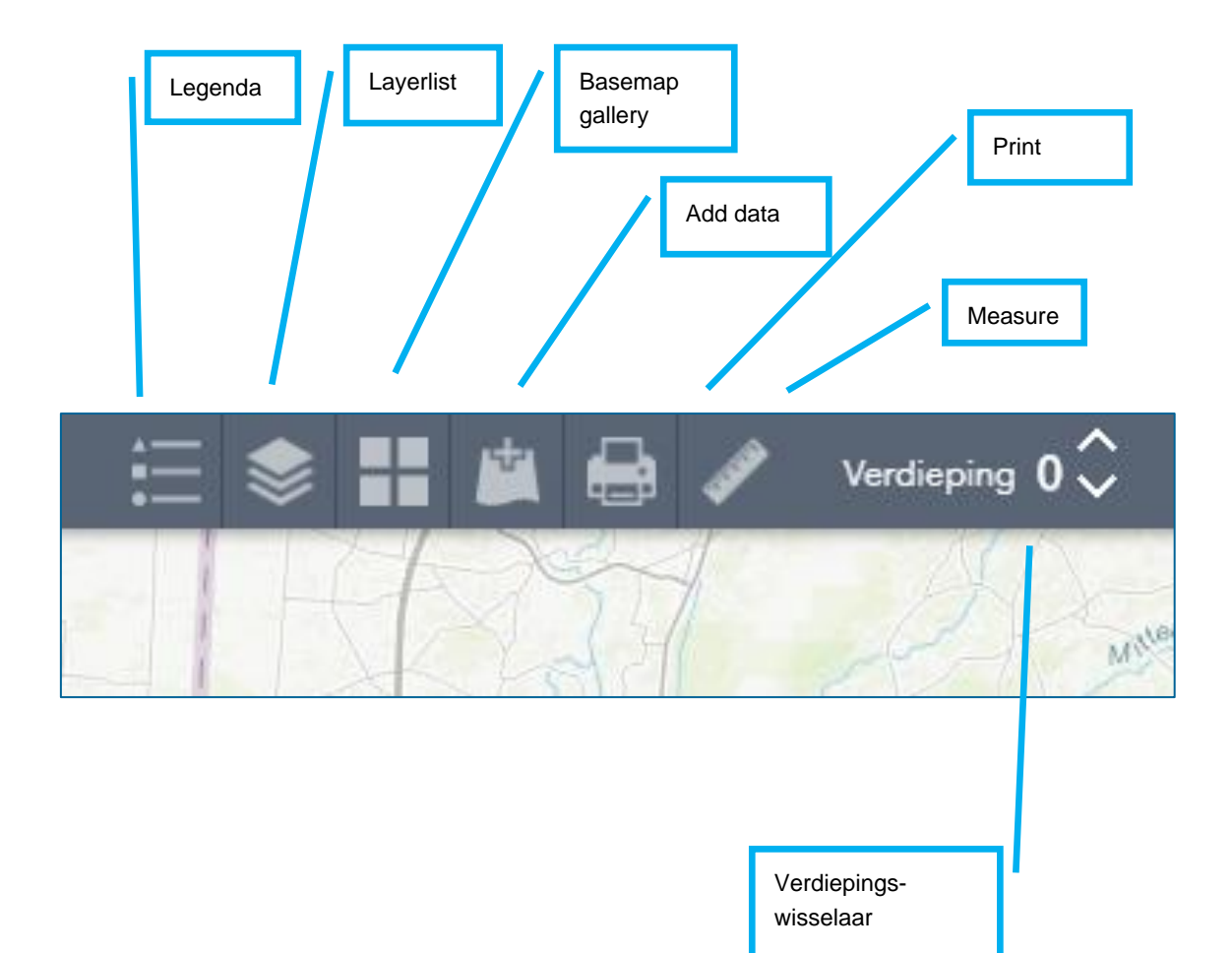

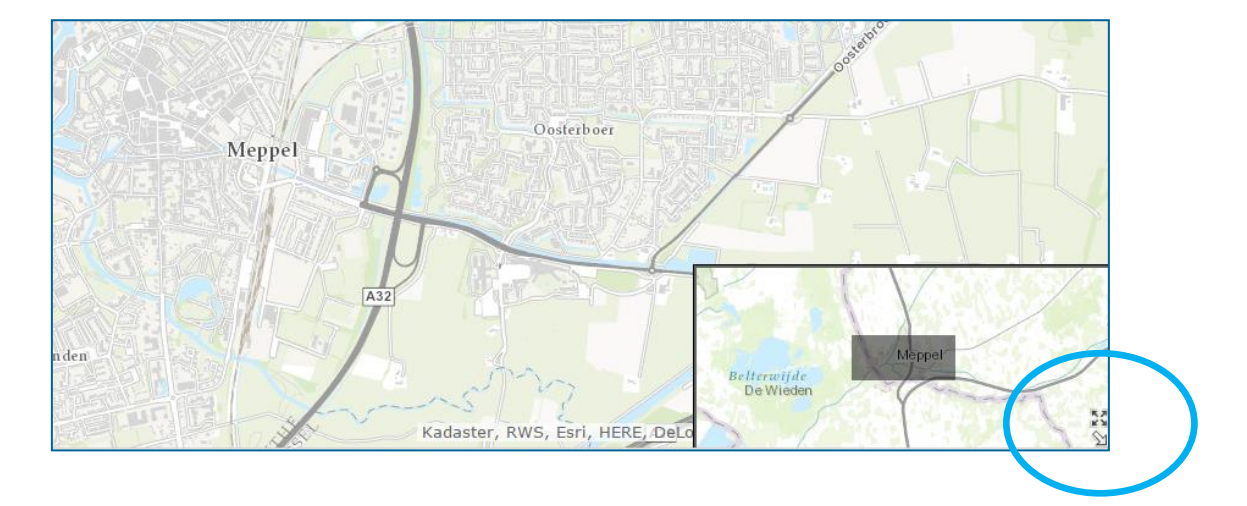

Rechtsonder in scherm kunt u het overzichtskaartje activeren.

**TIP: Als u de Shift knop ingedrukt houdt op uw toetsenbord, dan kunt u met uw muis een vierkant/rechthoek trekken en een gebied selecteren waar u naar toe wilt zoomen.**

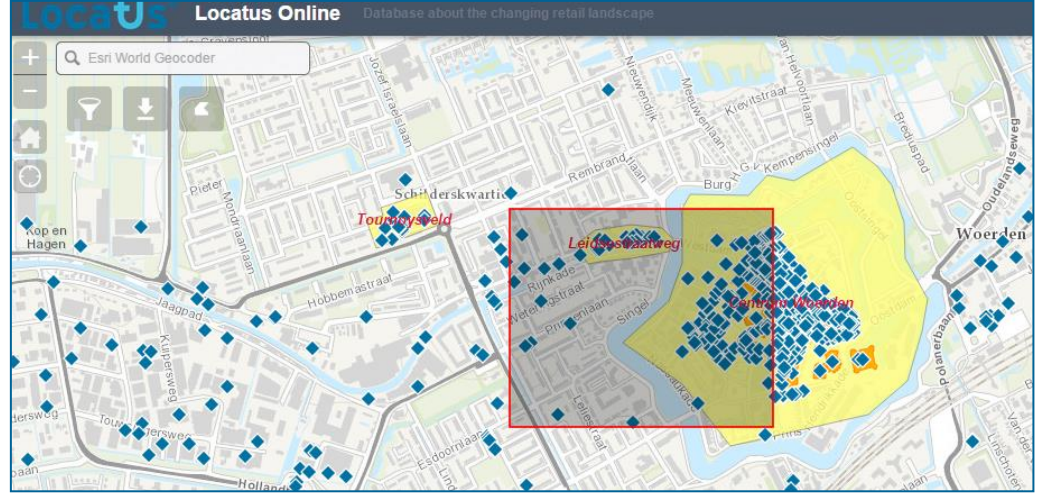

### **3 Data filter widget**

Met de filter button kunt u filters maken op de data.

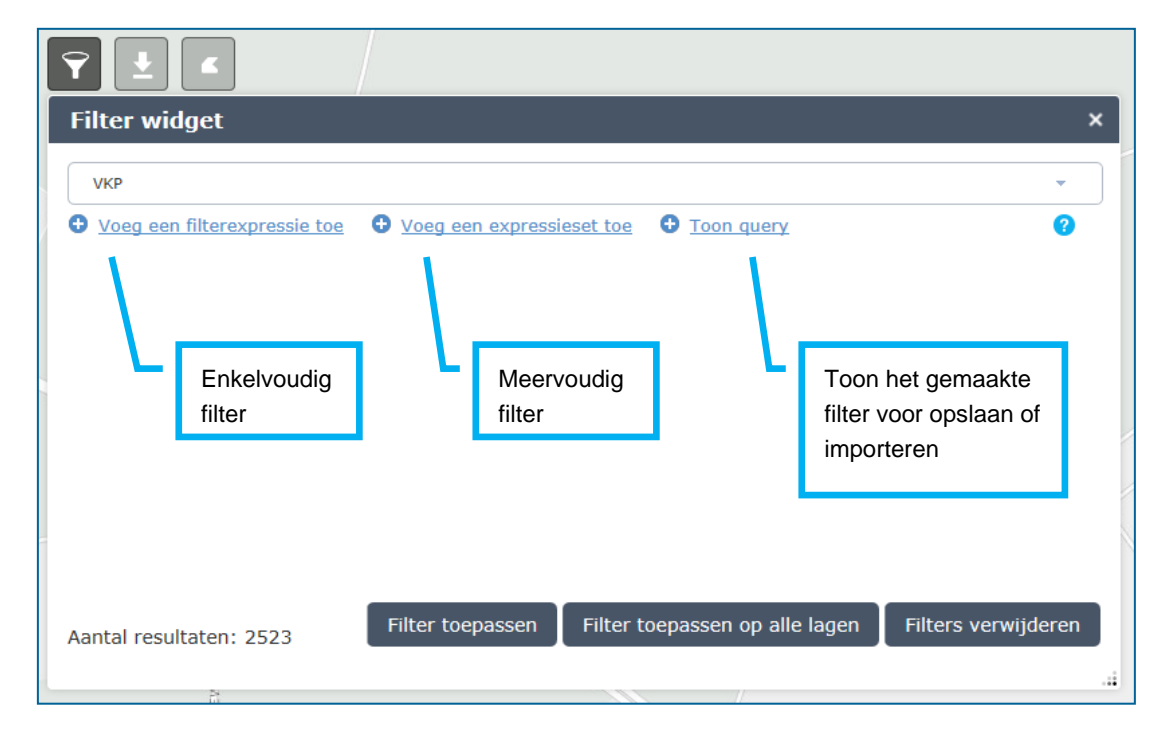

Kies de laag VKP, Plan, Benchmark, Verzorgingsgebied, Winkelgebied\_data,Parkeergarage en/ of Outlet (abonnement afhankelijk)

#### **3.1 Filter binnen filter**

Met de trechter button ( $\blacktriangledown$ ) achter het filter kan bepaald worden of je het filter afhankelijk maakt van het voorgaande filter. Rood is onafhankelijk, groen is afhankelijk.

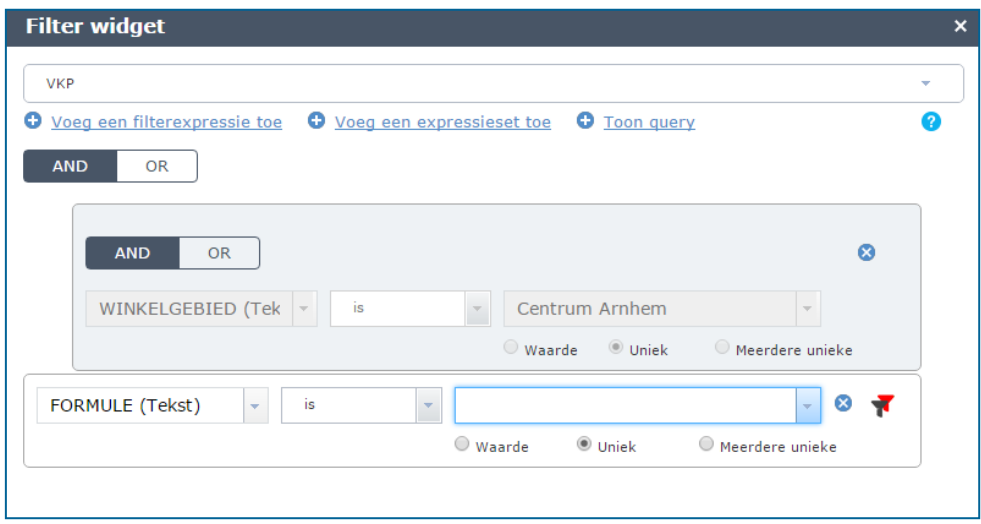

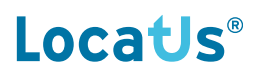

Bij de groene trechter worden alle waarden getoond die voortkomen uit een vorig filter.

#### **Voorbeeld:**

Winkelgebied Centrum Arnhem is gefilterd. Het volgende filter wordt gemaakt op formule. De trechter is groen en alleen de formules binnen het winkelgebied Centrum Arnhem worden getoond in de lijst met formules.

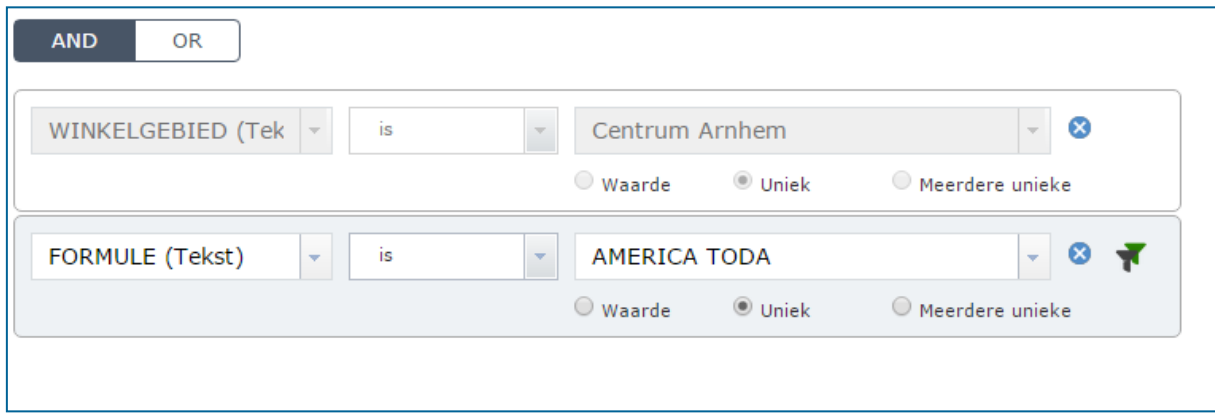

Klik op de trechter om alle de waarden te selecteren die voorkomen in de gehele dataset. De trechter wordt rood:

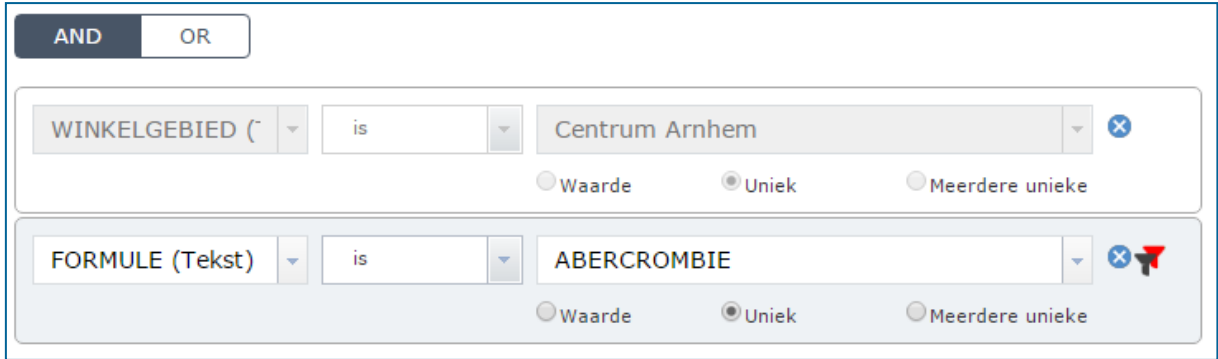

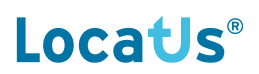

#### **3.2 Meerdere waarden selecteren**

Door de bullet op **Meerdere unieke** te zetten kunt u eenvoudig meerdere waarden selecteren.

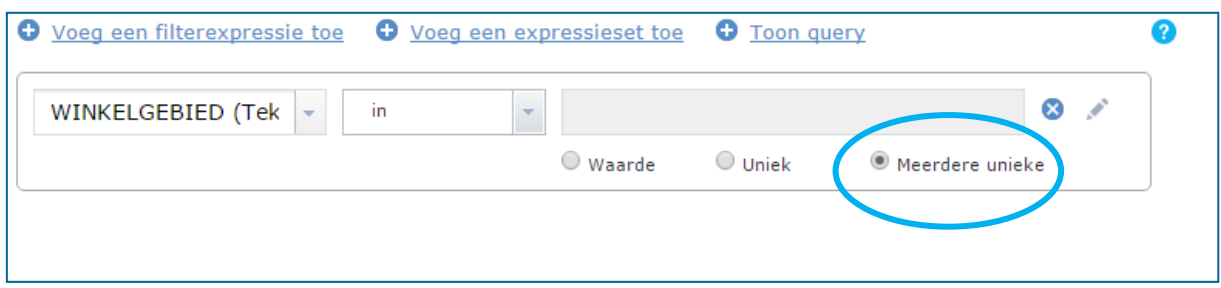

Klik op het potlood ( $\longrightarrow$ ) achter het filter en een pop-up scherm verschijnt:

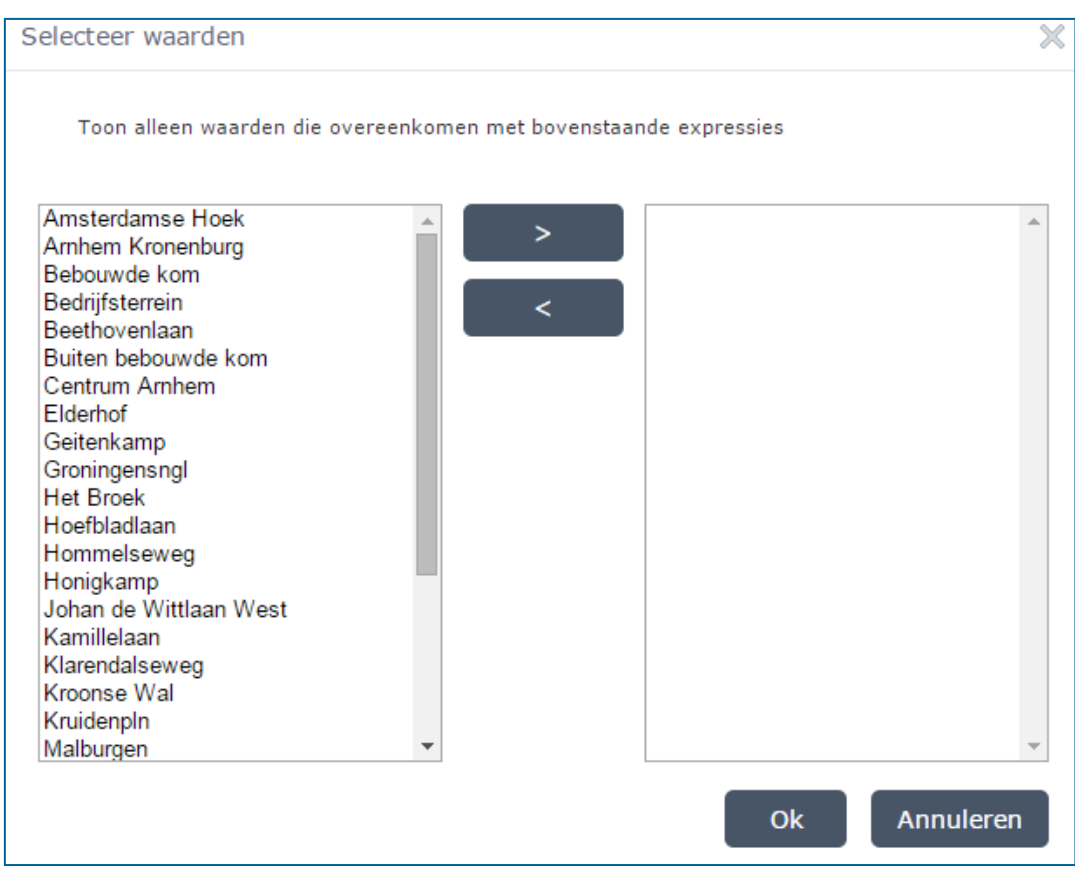

Selecteer hier de waarden met de Ctrl of Shift toets en verplaats de selectie met de pijltjes toets naar de rechterkant.

#### **3.3 Filter opslaan**

Met de **Toon query** button wordt het filter getoond in een pop-up scherm en deze kunt u selecteren, copieren en opslaan met behulp van Notepad of Wordpad naar een locatie op uw computer.

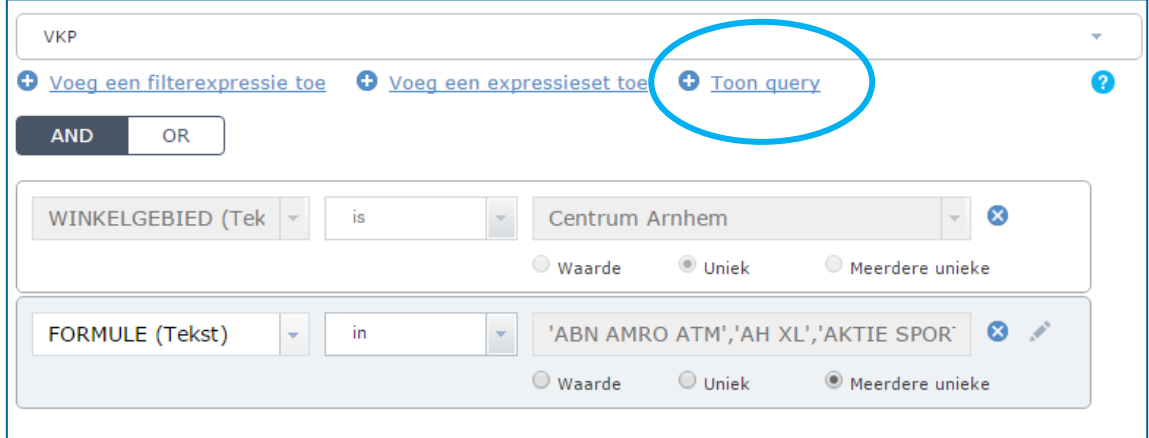

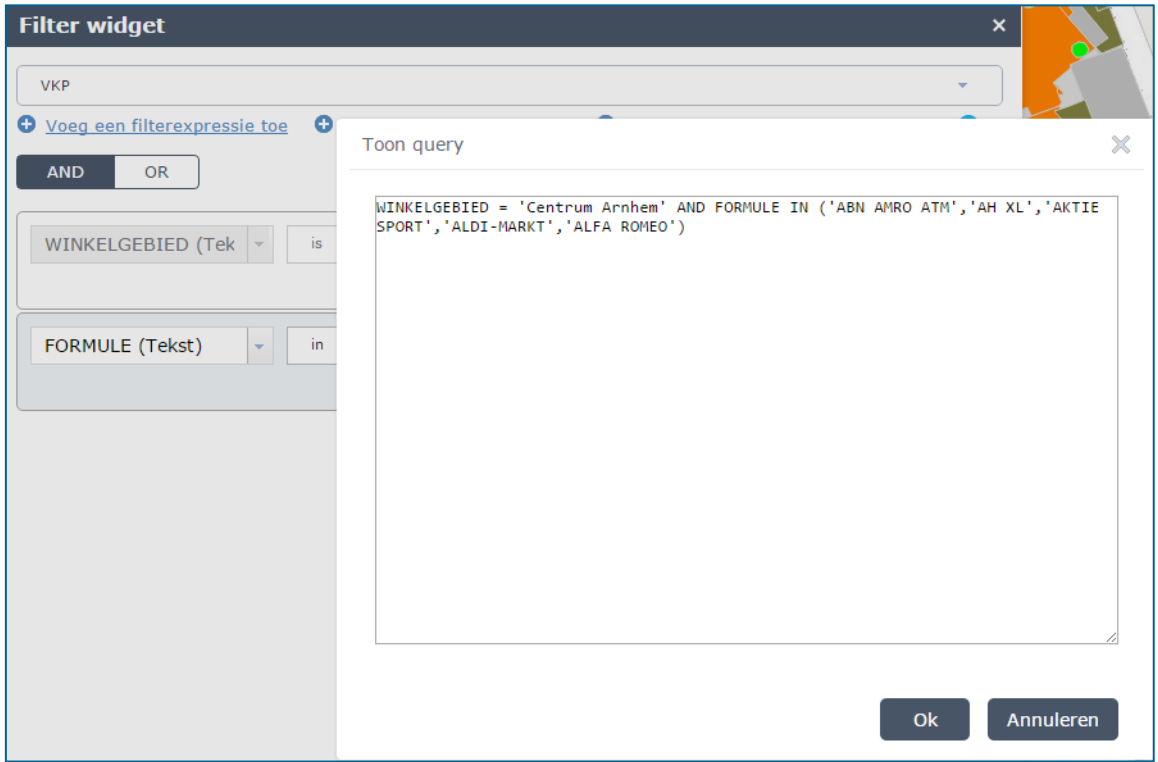

Sla de query op in Word, Notepad of een ander programma en plak de tekst bij een volgende sessie weer in het venster.

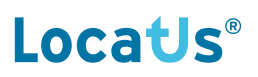

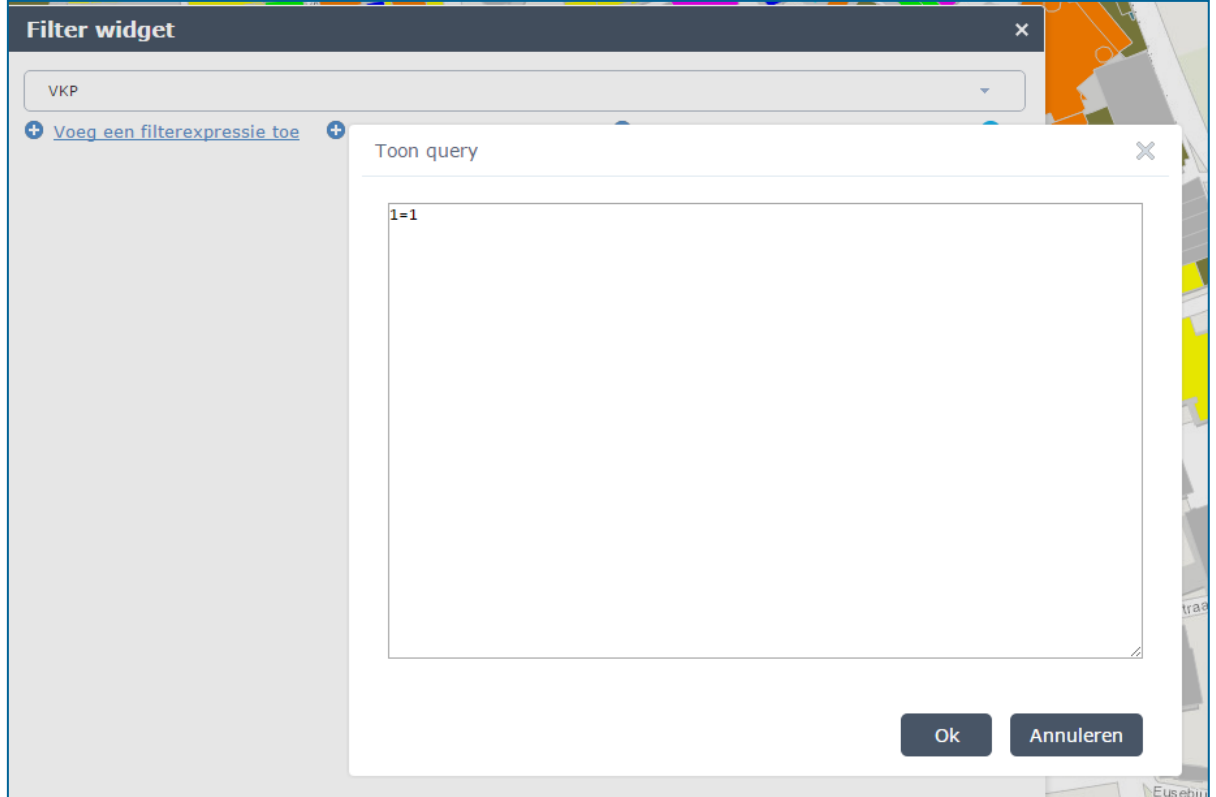

Verwijder 1=1 en plak het opgeslagen filter in het venster. Druk op OK.

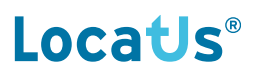

#### **3.4 Filterexpressie versus expressieset en AND en OR filters**

Bij het filteren van data is het van belang of u de "filterexpressie" of de "expressieset" kiest en of u de **AND** of **OR** functie gebruikt.

Hieronder volgen een aantal voorbeelden van filters:

#### *Voorbeeld 1: U wilt de verkooppunten van de formule H&M filteren die voorkomen in de woonplaats Nijmegen.*

U kiest voor "Voeg een filterexpressie toe":

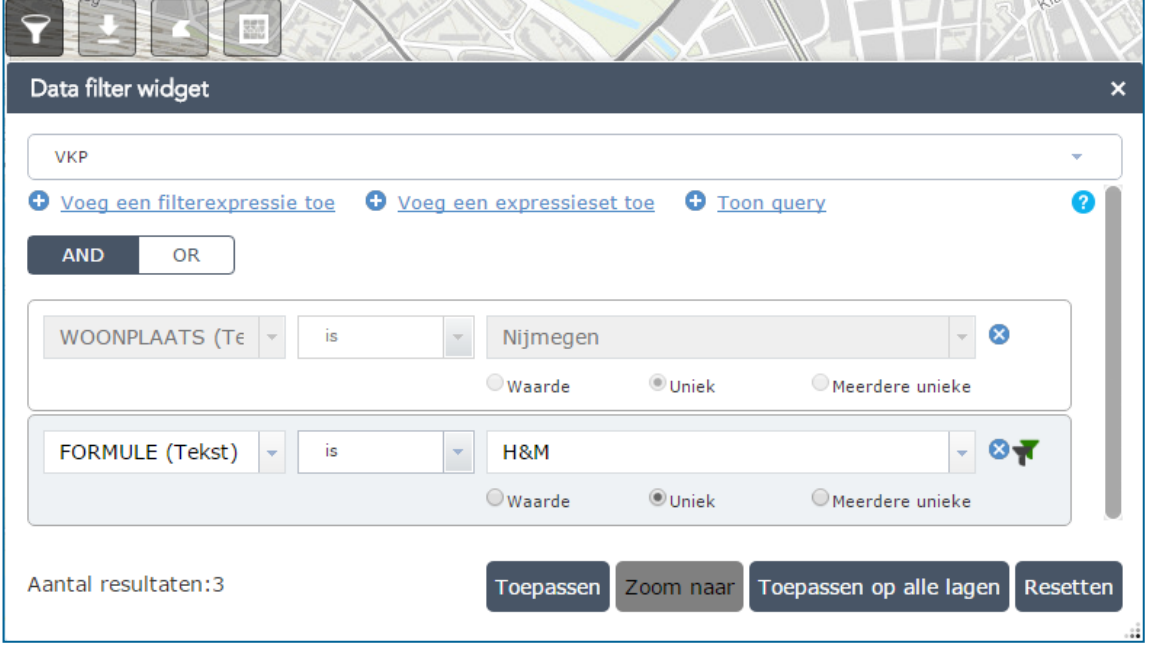

Kies bij dit filter voor AND. De verkooppunten moeten namelijk bij de formule H&M horen en (AND) ze moeten in de woonplaats Nijmegen liggen.

#### *Voorbeeld 2: U wilt de verkooppunten in de branche supermarkt filteren in de winkelgebieden Centrum Arnhem en Centrum Apeldoorn.*

U kiest voor "Voeg een filterexpressie toe" :

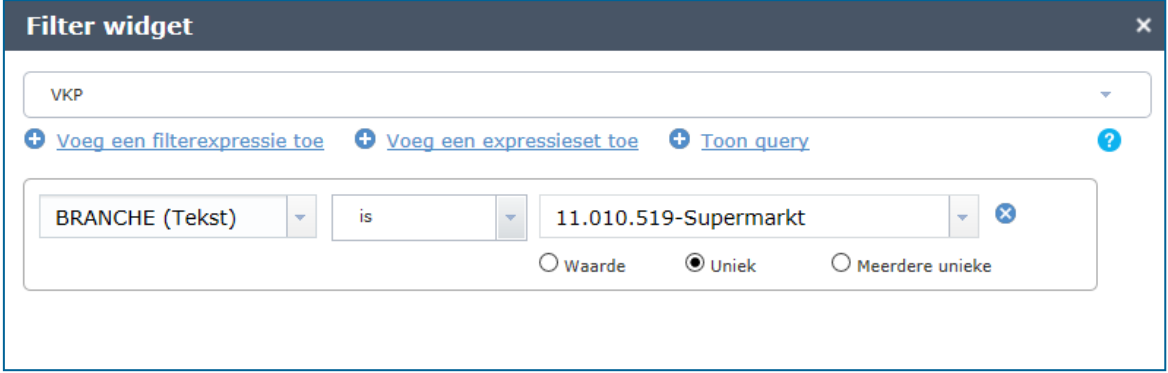

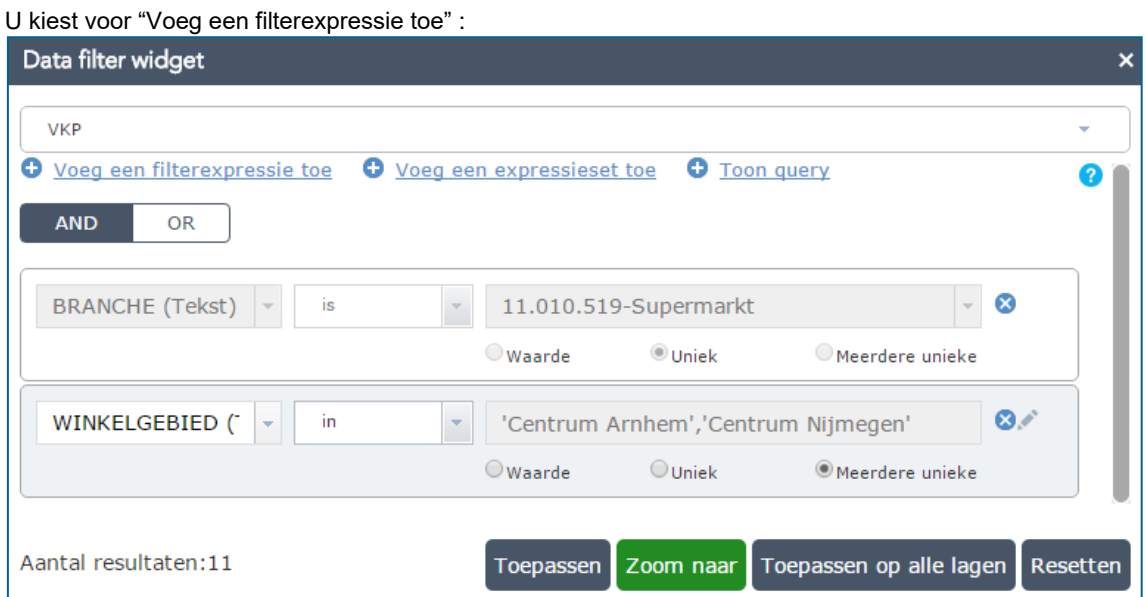

Kies voor "Meerdere unieke" en selecteer de winkelgebieden. De AND/ OR button moet op AND staan.

*Voorbeeld 3: U wilt de verkooppunten in de groep 11-Dagelijks met een WVO van meer dan 750m² in de gemeenten Arnhem en Apeldoorn en de verkooppunten in de branche Warenhuis binnen deze twee gemeenten.*

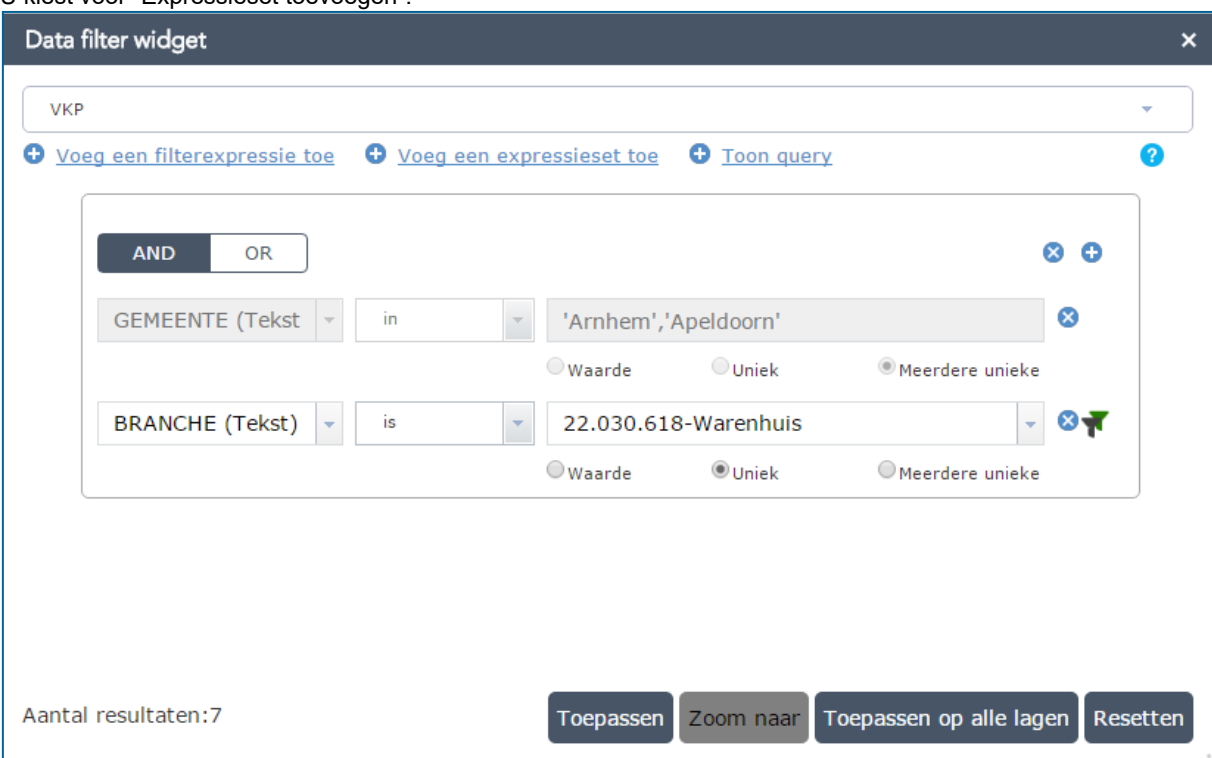

U kiest voor "Expressieset toevoegen":

Vul de gemeenten via "Meerdere unieke" en voeg met het plusje de branche Warenhuis toe.

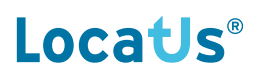

U kiest daarna voor "Expressieset toevoegen":

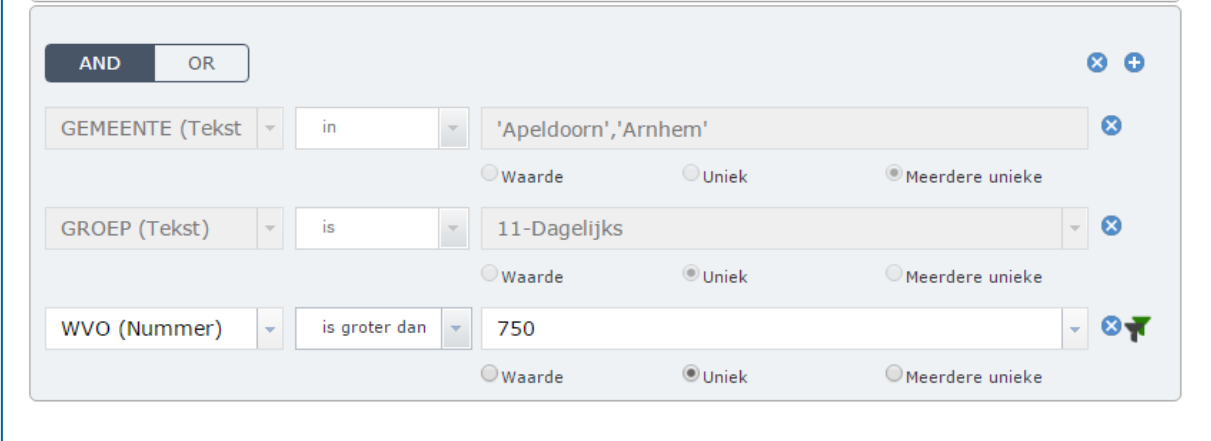

Vul de gemeenten in via "Meerdere unieke". Voeg met het plusje een extra regel toe en geef de groep 11-Dagelijks op. Voeg met het plusje een derde regel toe en geef op dat het WVO groter is dan 750 m².

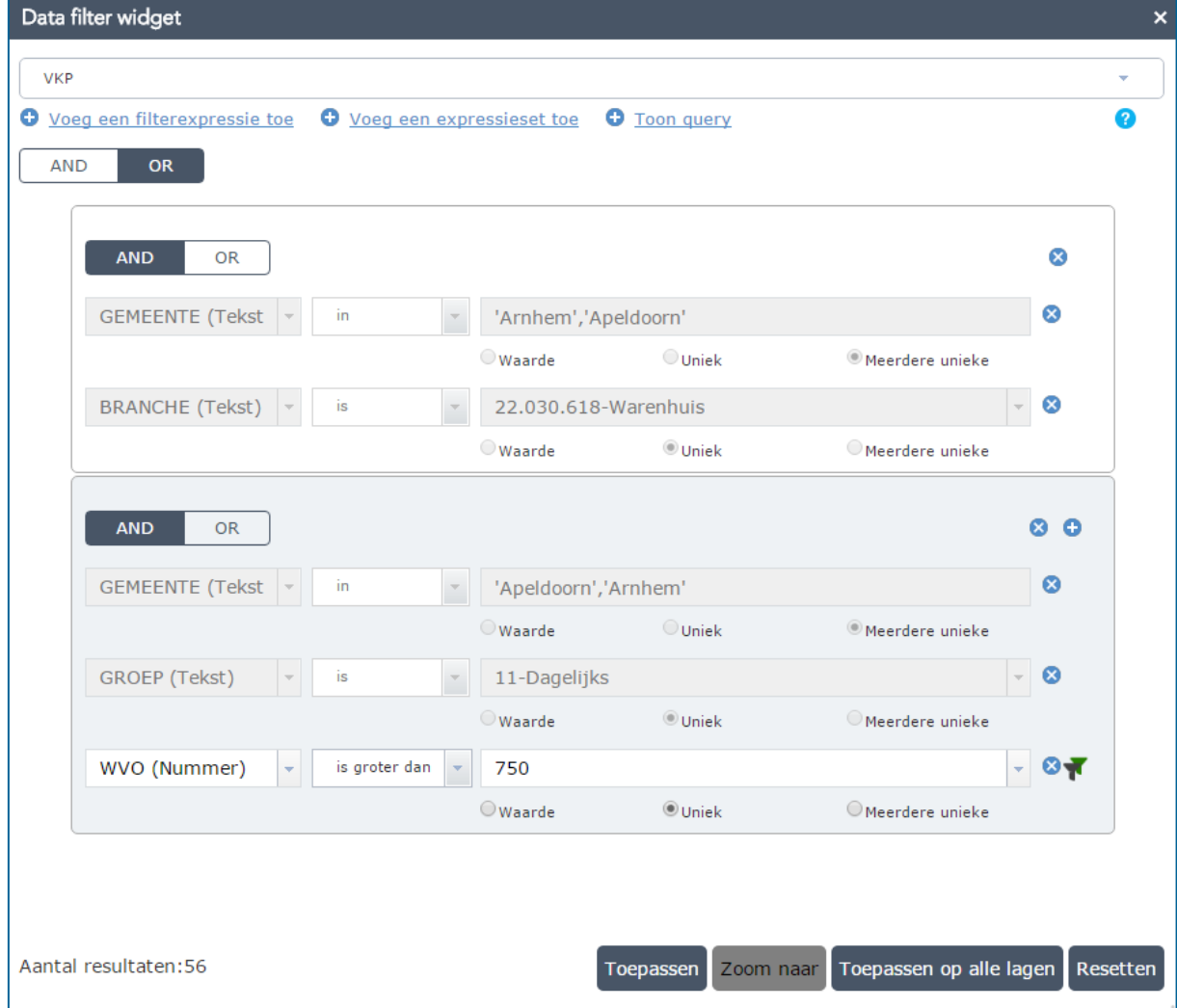

Bovenaan het filter moet de AND/ OR button op OR gezet worden, om de twee filters te kunnen combineren.

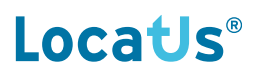

#### **3.5 Zoom naar**

Na het maken van een (geografische) filter, zoomt u met de "Zoom naar" button naar de selectie.

#### *Voorbeeld:*

U wilt de verkooppunten binnen gemeente Amersfoort selecteren:

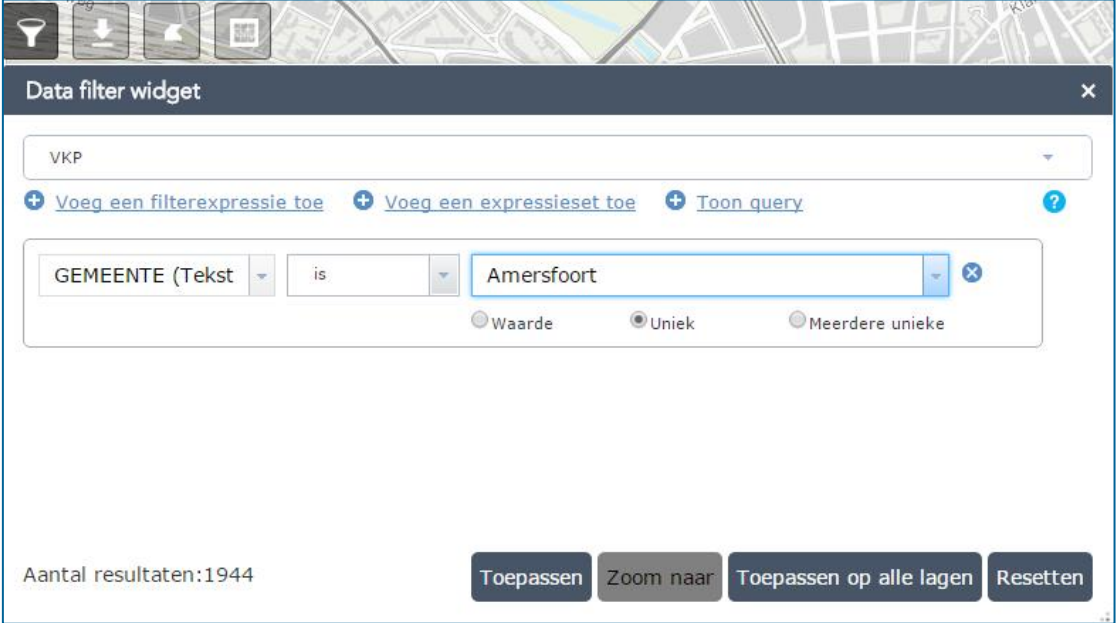

U kiest voor "Toepassen" of "Toepassen op alle lagen"

De "Zoom naar" button wordt groen en dus actief. Klik op de button en het kaartbeeld zal naar de selectie springen.

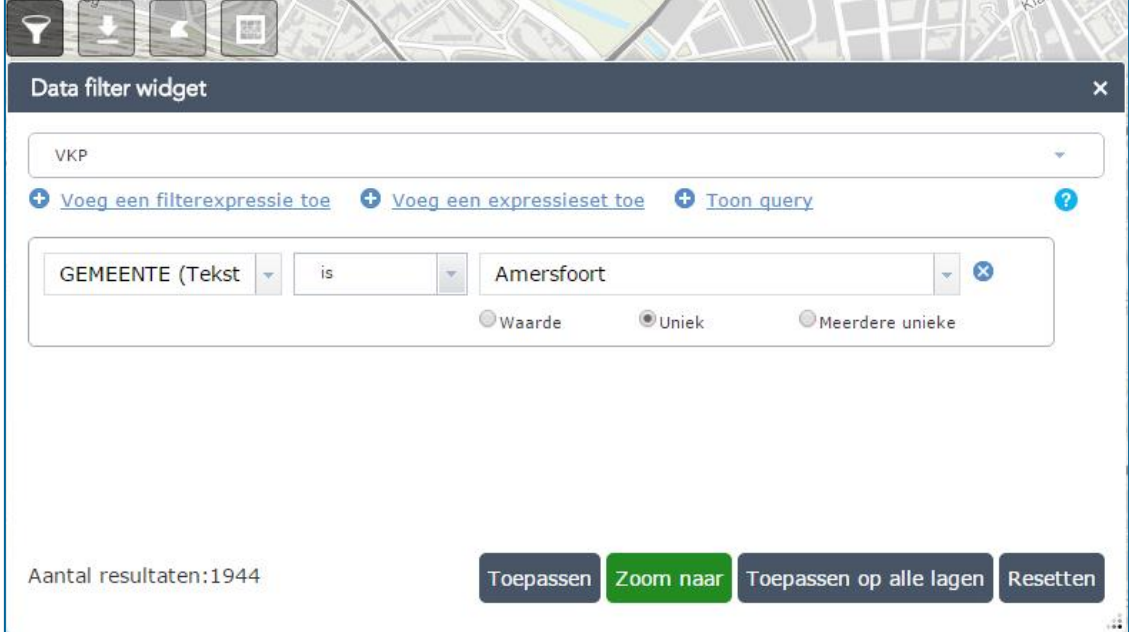

## **4 Download data widget**

Met de *Download data widget* kunt u een selectie (na filter) downloaden, een selectie die gemaakt is met behulp van de selection widget of alle beschikbare data in één keer.

#### **4.1 Downloaden data (met of zonder filterwidget)**

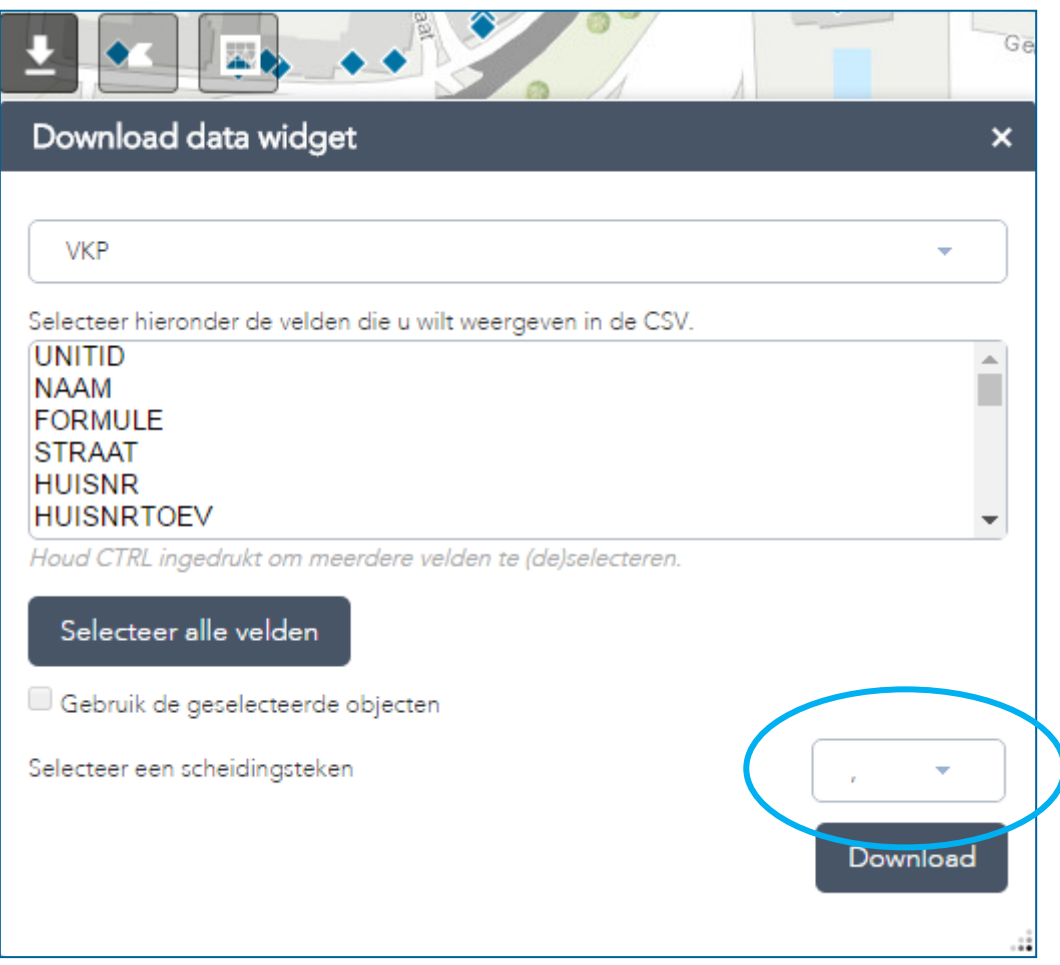

De data wordt in CSV formaat gedownload. Hierbij dient u een veldscheider te kiezen. In Nederland wordt de standaard komma (,) veelal gebruikt voor decimaal teken (zie window instellingen, regions and language, additional settings, list separator). Door de puntkomma (;) als scheidingsteken te gebruiken, worden direct kolommen aangemaakt na het exporteren naar Excel.

Wordt de data niet direct in kolommen weergegeven dan kunt u het volgende uitvoeren: Selecteer de hele kolom A en kies voor "Text to Columns" bij het tabblad "Data".

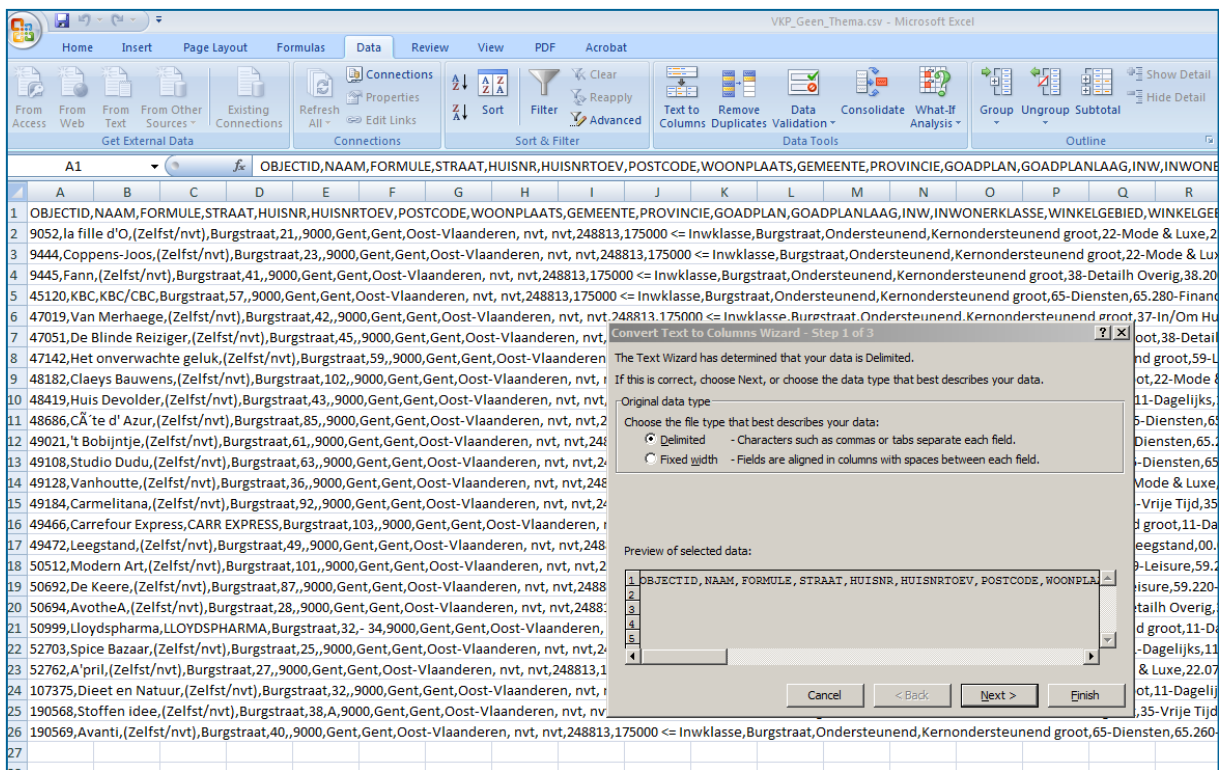

#### Kies voor Delimited en klik op Next:

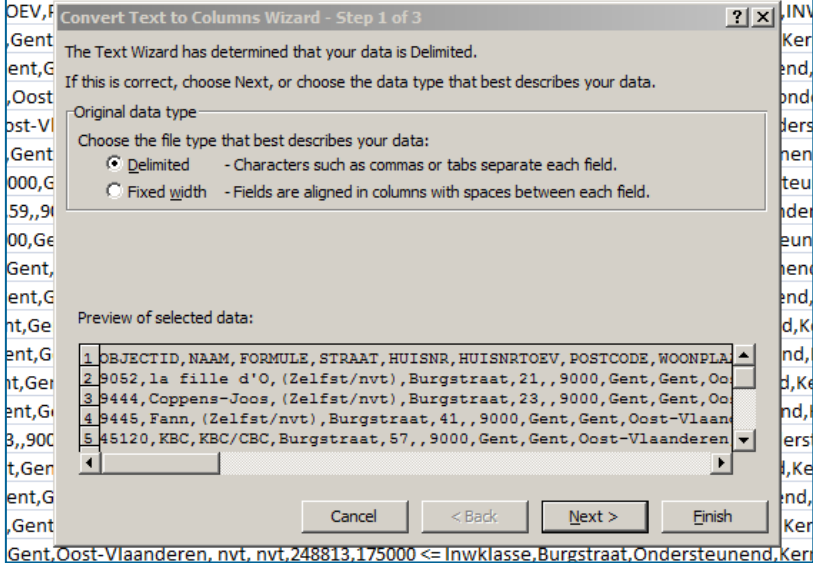

Kies voor Comma en klik op Next:

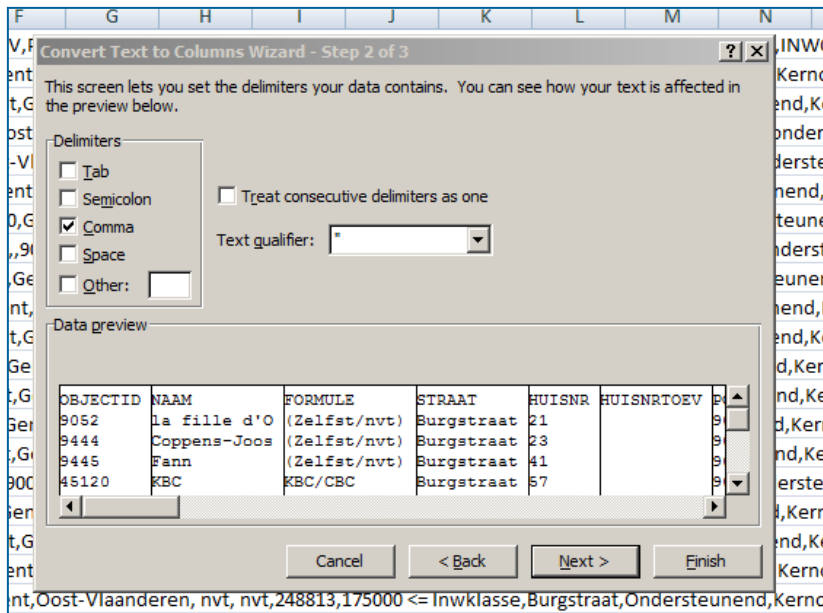

Klik op Finish:

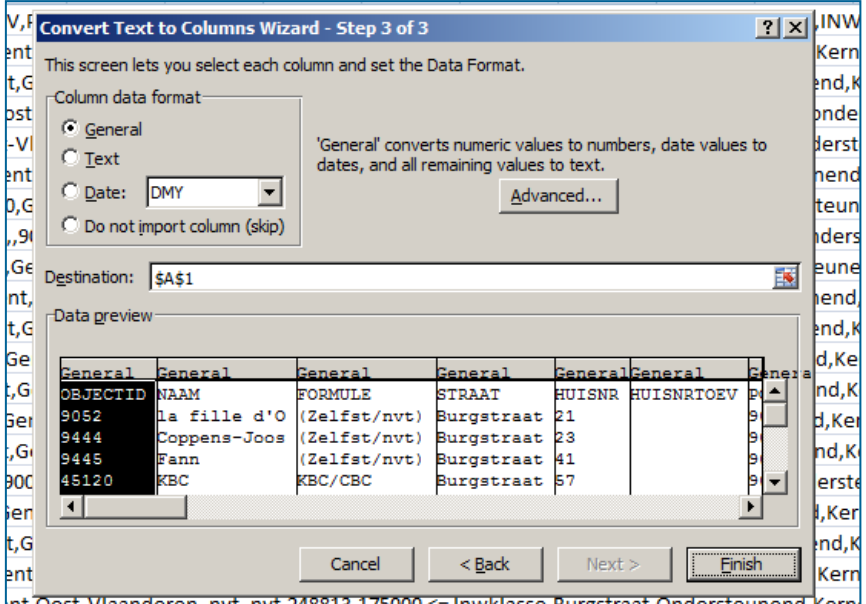

#### **4.2 Downloaden na selecteren data met Selection widget**

Voor een verdere uitleg verwijzen we u naar hoofdstuk 5, paragraaf 5.2

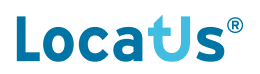

### **5 Selection widget**

Met de *Selection widget* kunt u met behulp van polygonen of selectiepijl objecten selecteren in de kaart.

De geselecteerde objecten kunt u kleuren of de onderliggende data downloaden met behulp van de *Download widget*.

#### **5.1 Selecteren en kleuren objecten**

Kies de laag waar in u wilt selecteren.

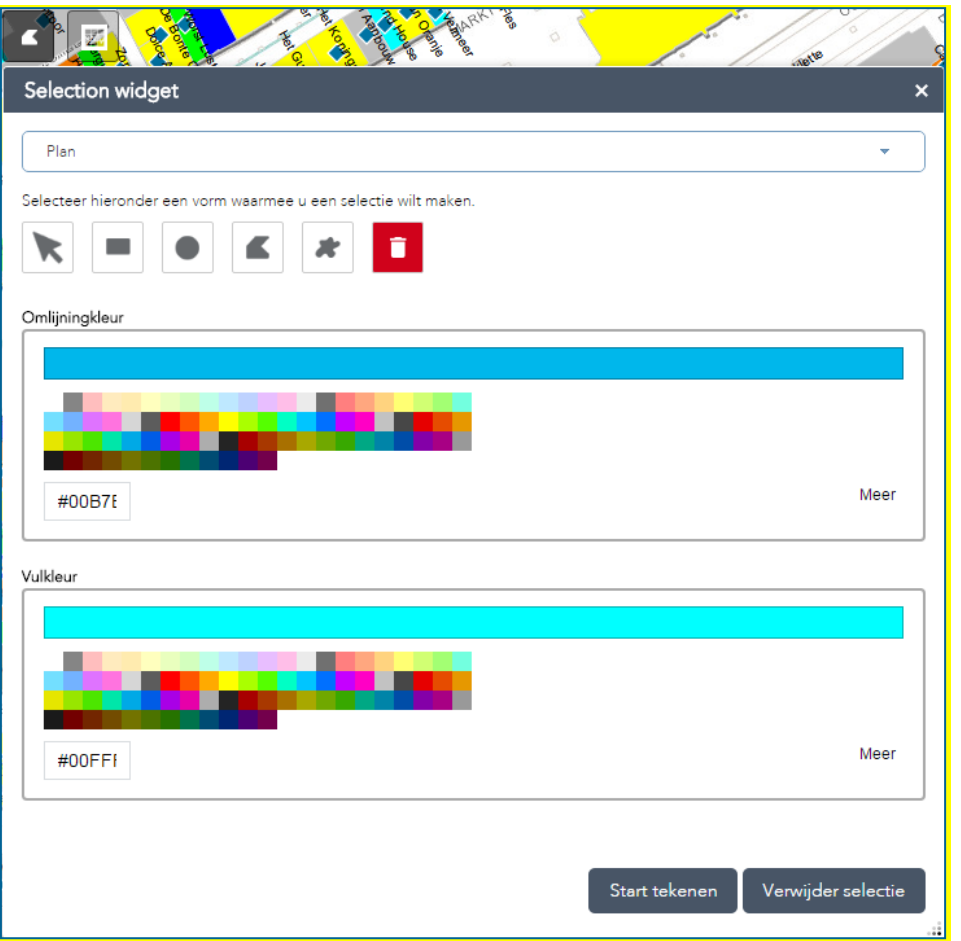

- selectietool voor selectie van een individueel object
- selectietool voor selectie van meerdere objecten binnen een rechthoek
- selectietool voor selectie van meerdere objecten binnen een cirkel
- selectietool voor selectie van meerdere objecten binnen een te tekenen polygoon
- selectietool voor selectie van meerdere objecten binnen een vrij te tekenen polygoon  $\blacktriangleright$

tool om het getekende polygoon te verwijderen, zonder dat de selectie ongedaan wordt gemaakt

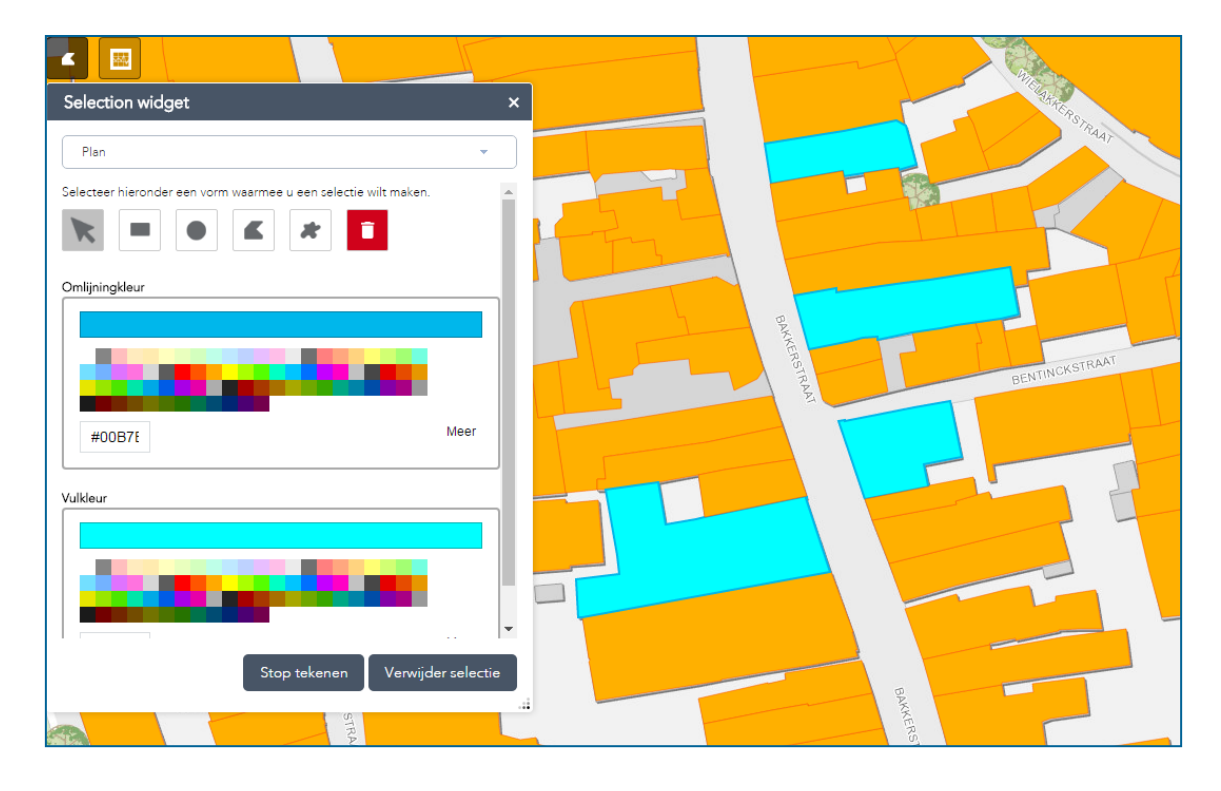

U kunt meerdere objecten selecteren door te klikken in de kaart.

Met behulp van het kleurenpallet kunt u de objecten kleuren en de omlijningkleur wijzigen!

Met "Verwijder selectie" maakt u de selectie weer ongedaan.

#### Verwijder selectie

Door te klikken op een geselecteerd object in de kaart, kunt u ook één of meerdere objecten deselecteren.

Kies voor "Stop tekenen" als u verder gaat met andere functionaliteiten van het programma.

Stop tekenen

#### **5.2 Selectie downloaden**

Na een selectie gemaakt te hebben, kunt u met de Download button de geselecteerde objecten wegschrijven naar een CSV bestand:

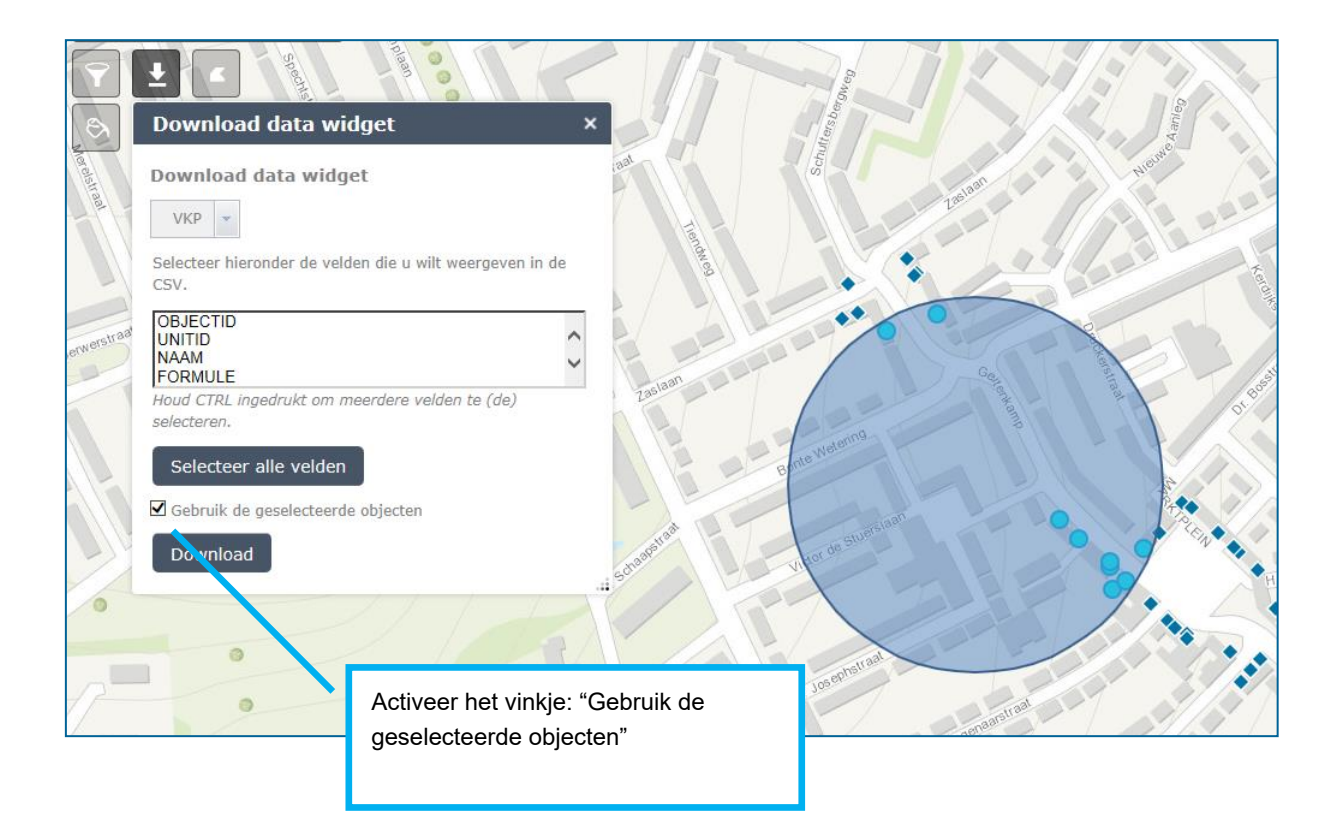

## **6 Matrix Chart widget**

Met de *Matrix Chart widget* creëert u tabellen en grafieken op geaggregeerd niveau uit de database.

#### **6.1 Matrix**

De widget opent standaard met een tabelweergave.

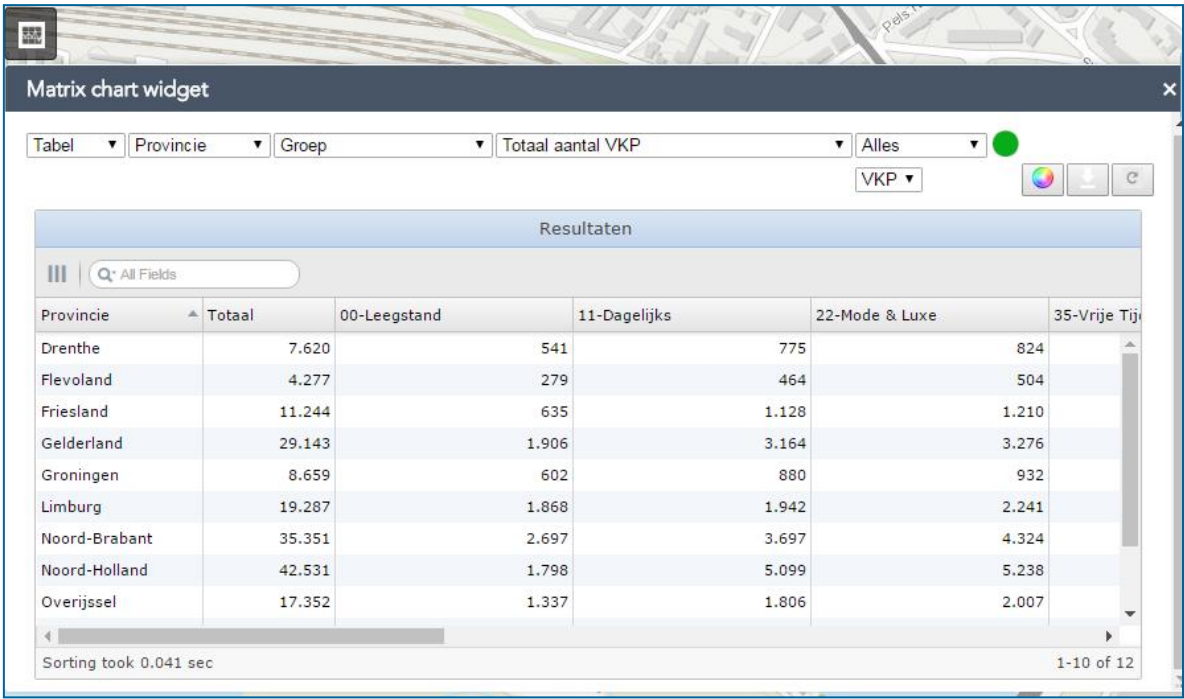

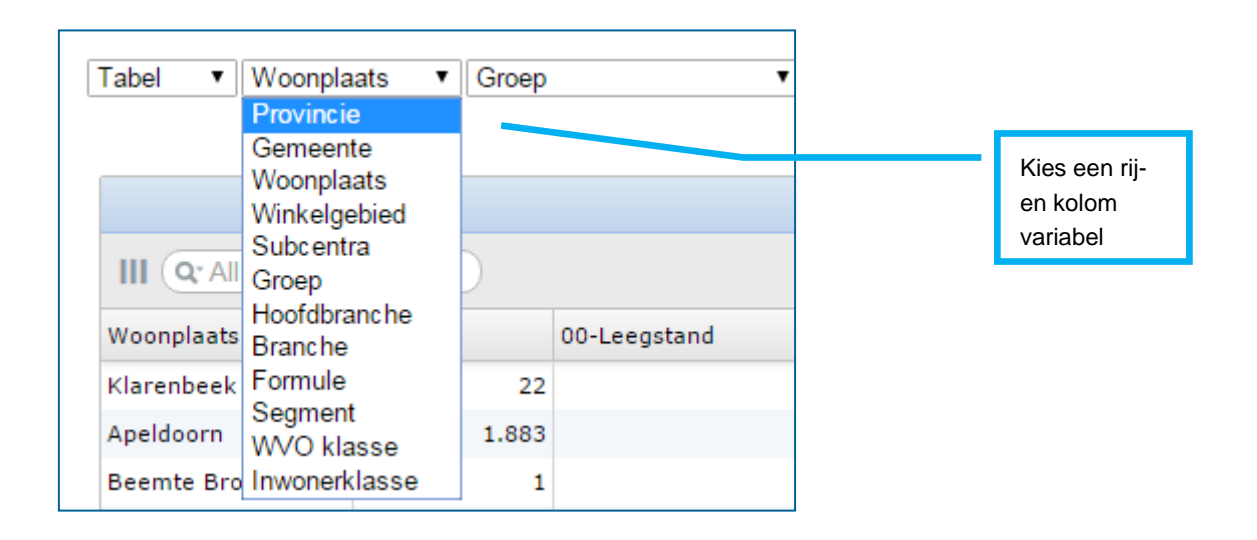

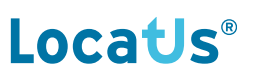

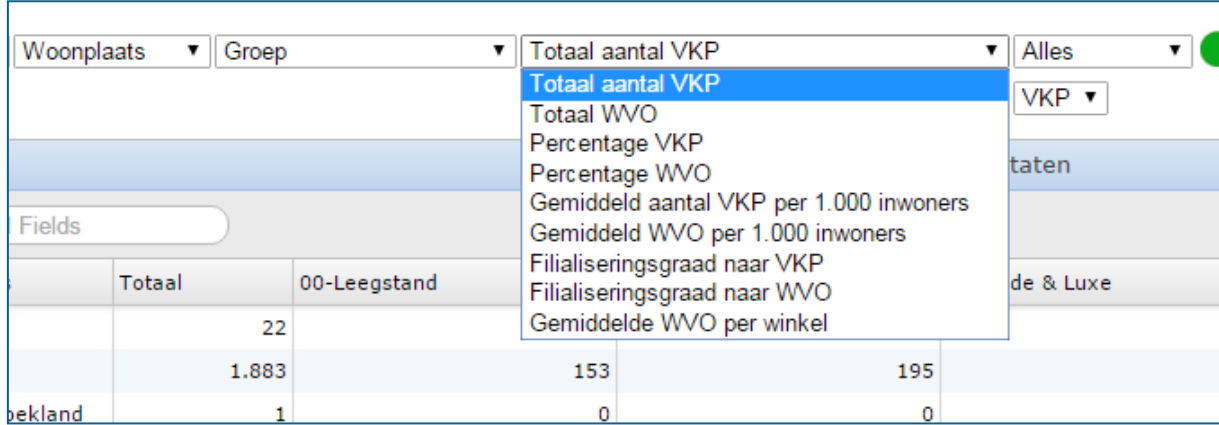

Standaard staat de tabel op Totaal aantal VKP. Via de keuzelijst kunt u kiezen uit andere berekeningen.

Standaard wordt er gerekend met alle data in de database. De matrix geeft dit aan met "Alles".

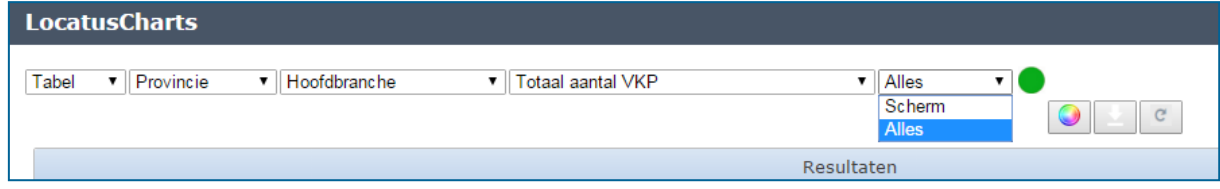

De widget kan ook rekenen met datgene wat getoond wordt op het scherm. Als u deze optie wilt inschakelen, kiest u voor "Scherm".

Bij het verschuiven van het scherm geeft de rode bol aan dat de data geladen wordt. De bol wordt weer groen als de matrix gereed is.

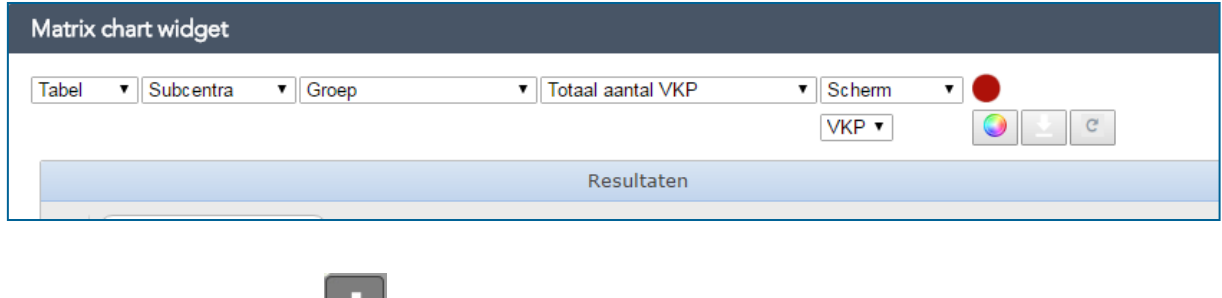

De tabellen kunt u exporteren  $\vert \boldsymbol{\Sigma} \vert$  als CSV bestand.

Met de refresh button wordt de data in de tabel ververst. Dit is nodig wanneer u een filter maakt en vervolgens de matrix widget opent. Door te refreshen wordt het filter in de matrix widget actief.

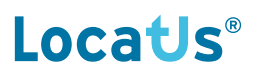

#### **6.2 Chart**

Er kunnen twee soorten grafieken gemaakt worden, namelijk:

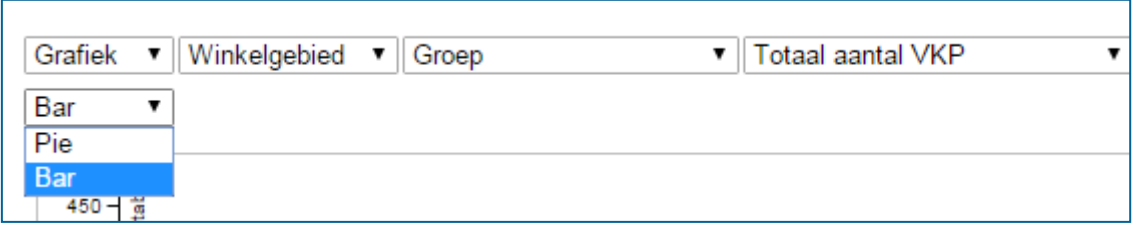

Met de gekleurde cirkel **kunt u** de kleuren in de grafiek aanpassen.

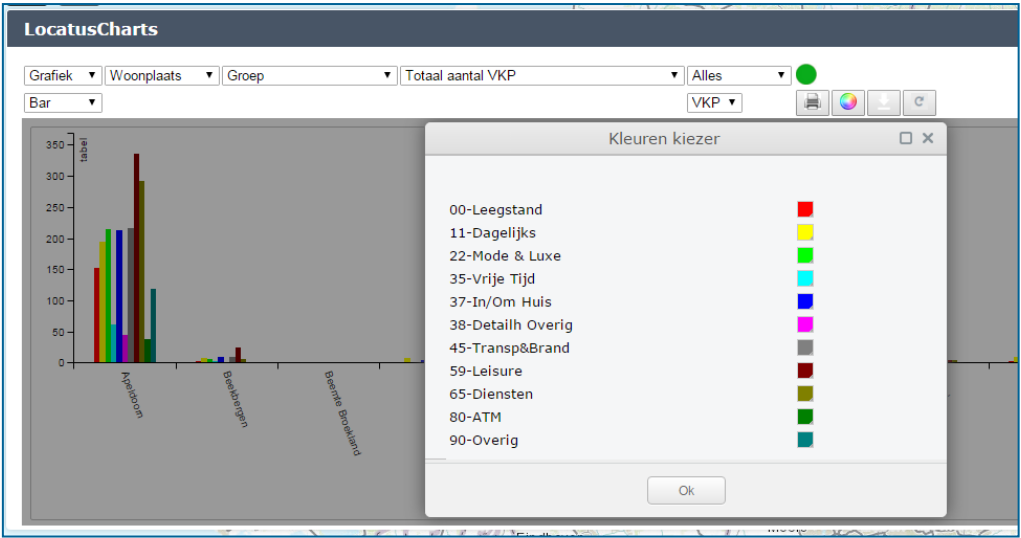

Door te klikken op een waarde in de legenda, kunt u waarden aan- en uitzetten.

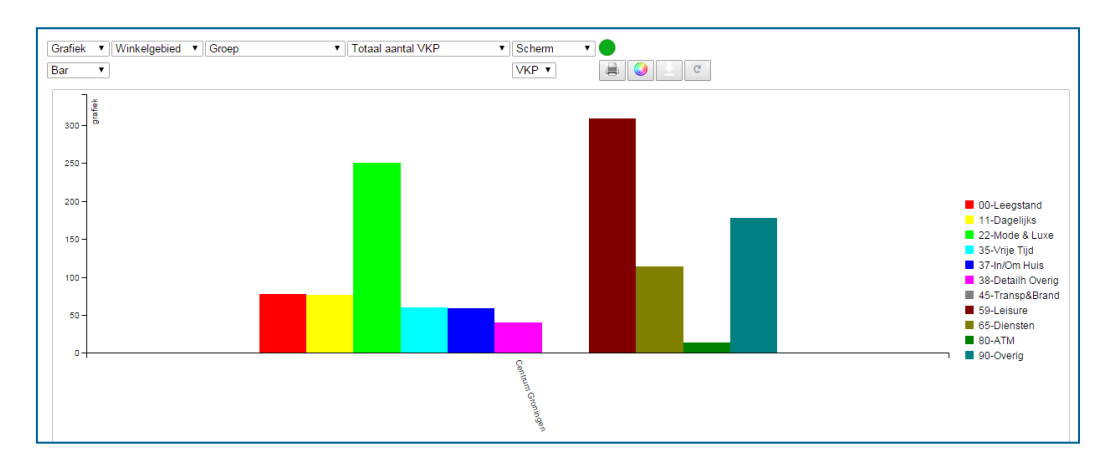

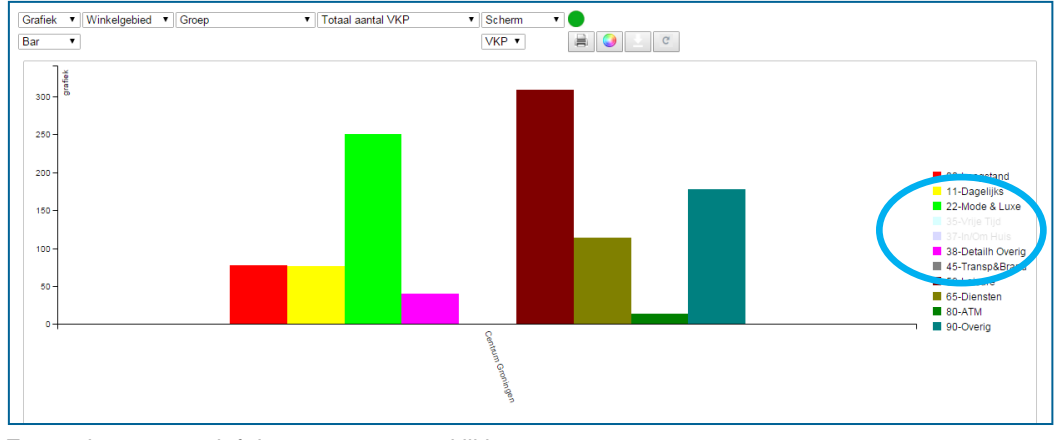

Ze worden weer actief door er weer op te klikken.

De grafieken kunt u opslaan als afbeelding in een PDF bestand.

## **7 Theme widget**

Met de *Theme widget* kunt u op alle beschikbare variabelen een thema maken. Dit thema kunt u zelf een kleur geven en transparant maken.

#### **7.1 Unieke waarden**

Kies de laag waarop u wilt thematiseren. In veel gevallen verschijnt er een default kleurenpallet.

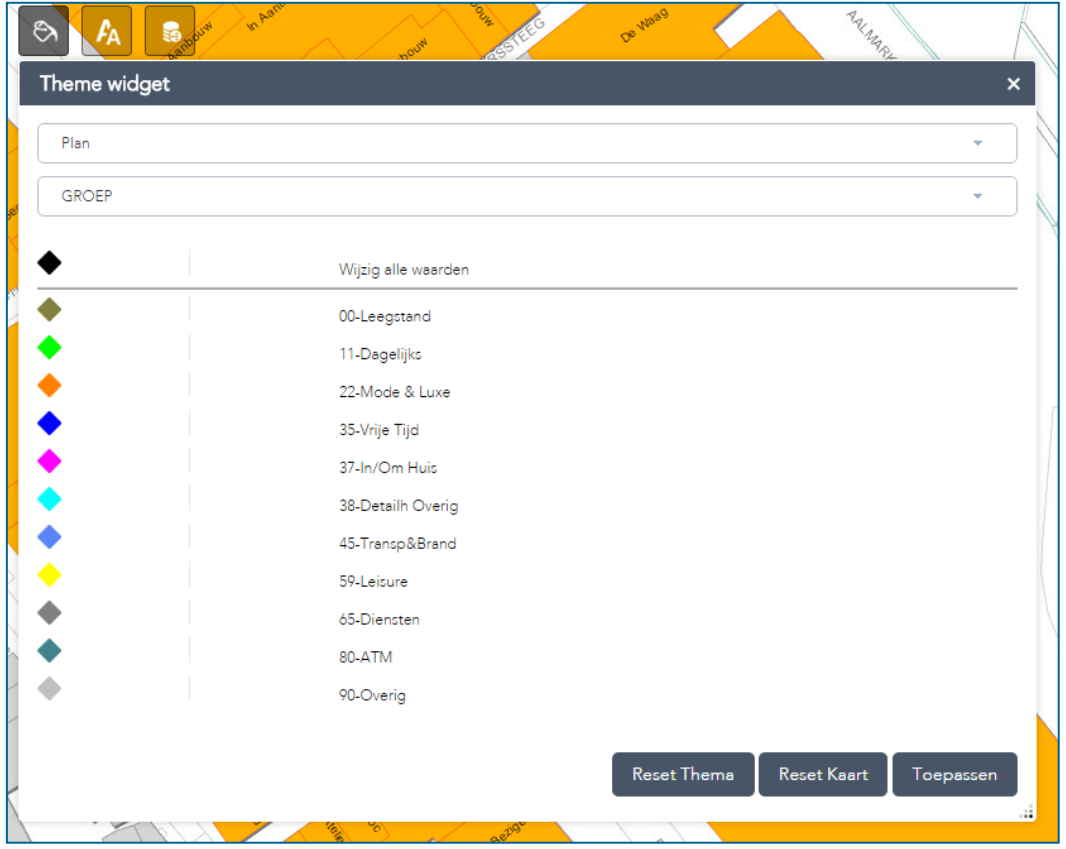

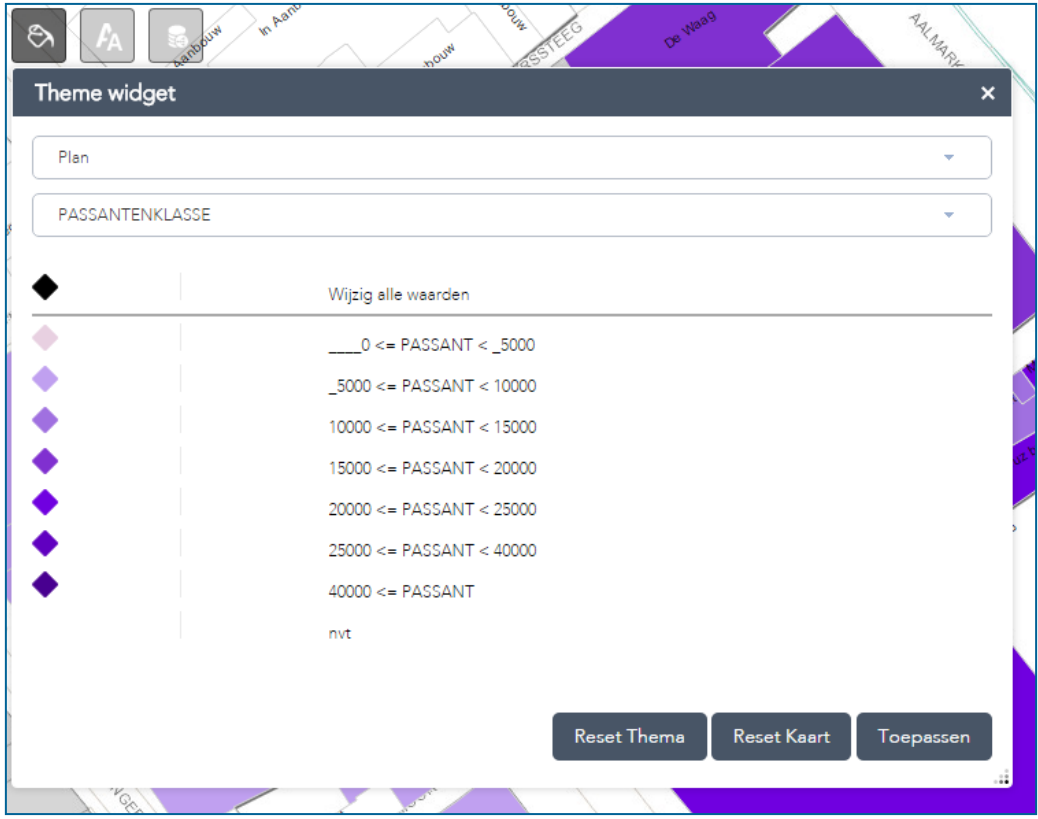

U kunt de kleuren zelf wijzigen door op het ruitvormige symbool te klikken.

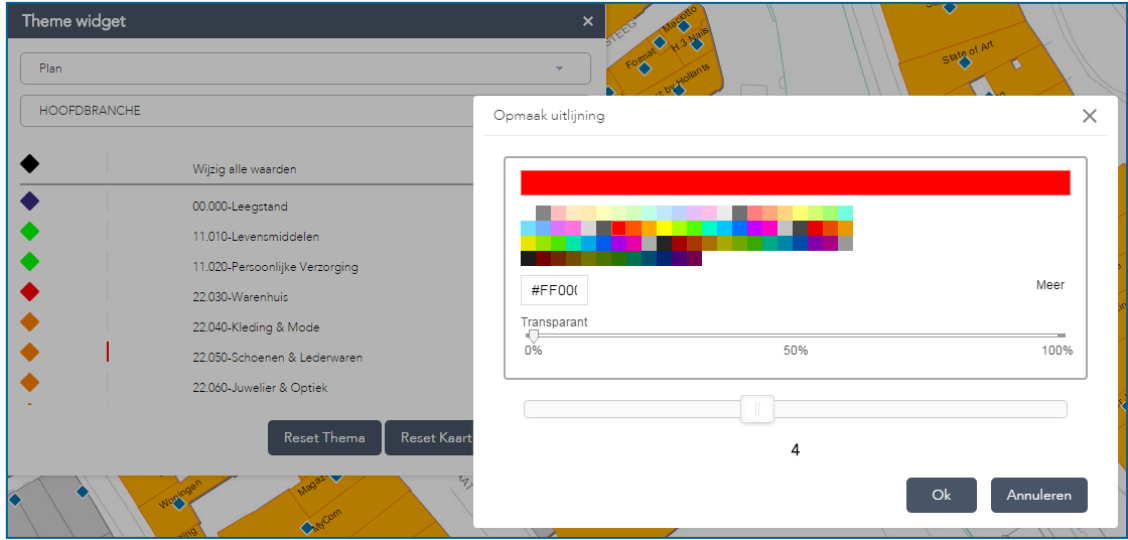

Door te klikken op de lijnen kunt u de omlijning aanpassen in kleur en lijndikte. Dit is alleen mogelijk bij de Plan laag.

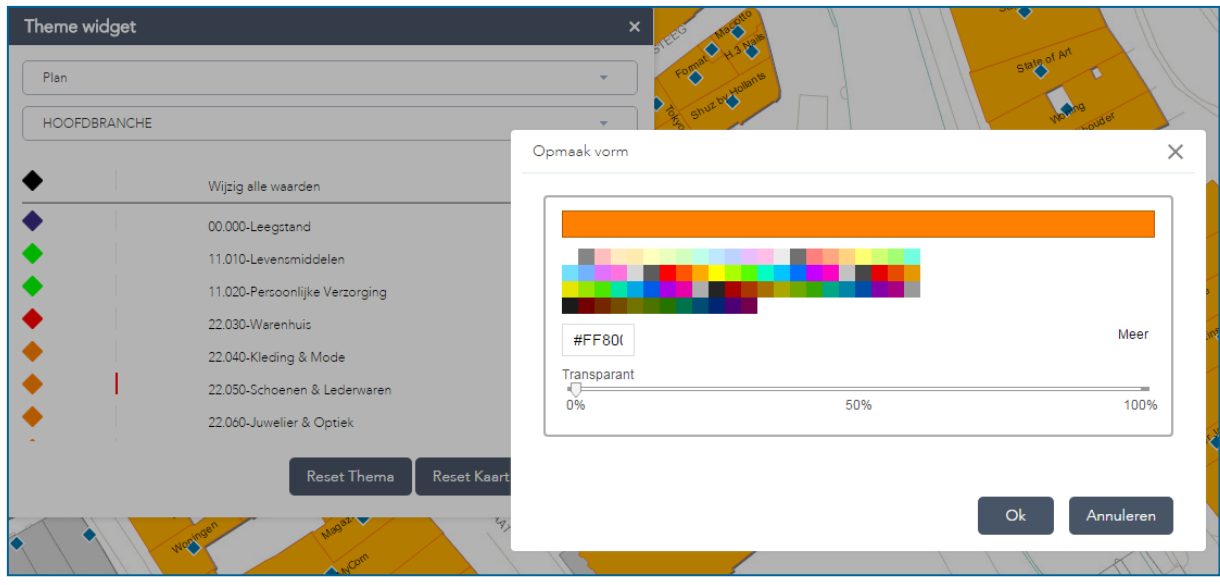

Door te schuiven met de Transparant balk, kunnen kleuren transparant gemaakt worden.

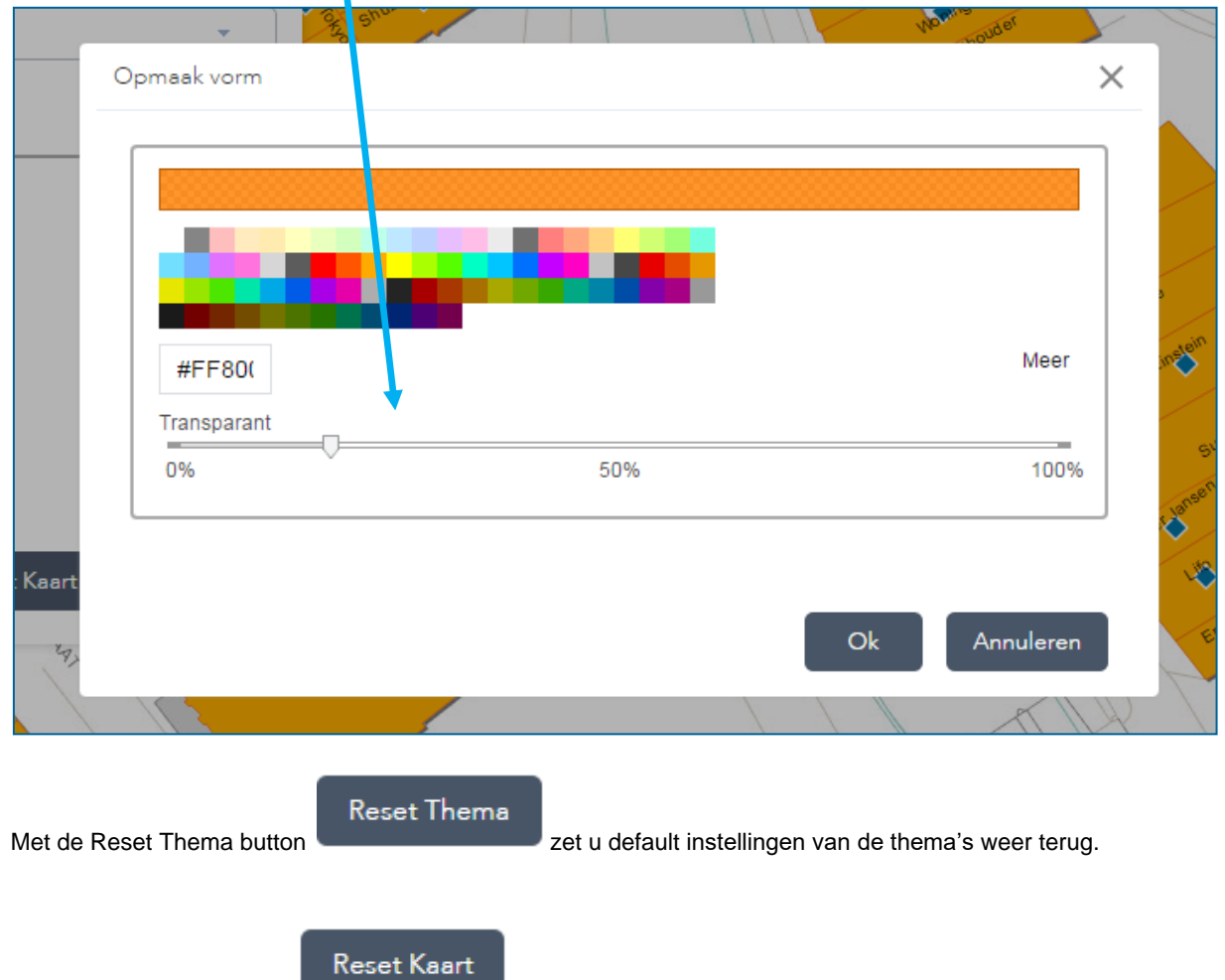

Met de Reset Kaart button verwijderd u het thema (de kleuren/grootte) en worden de verkooppunten weer blauw en/ of de vlakken weer oranje.

#### **7.2 Numerieke waarden**

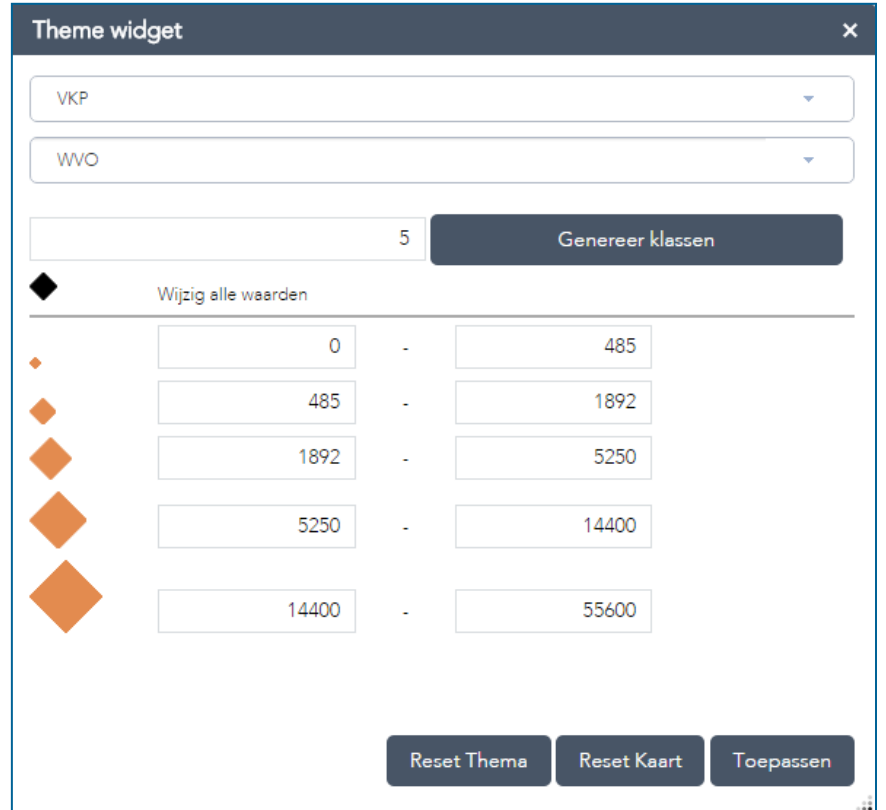

Kies de laag waarop u wilt thematiseren. In veel gevallen verschijnt er een default kleurenpallet.

U kunt aangeven hoeveel klassen u wilt aanmaken. Vervolgens klikt u op de button Genereer klassen. Er wordt een voorstel gedaan voor de verdeling. U kunt de klassen zelf aanpassen door de maximale waarden van een klassen aan te passen. De begin waarden van de volgende klasse wordt vanzelf aangepast.

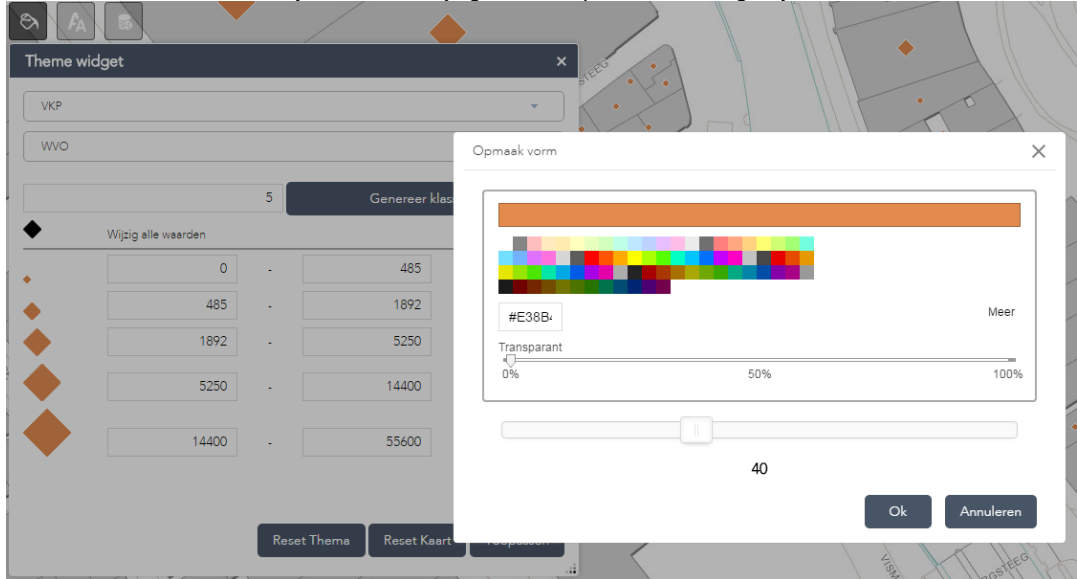

U kunt de kleuren van het symbool zelf wijzigen door op het ruitvormige symbool te klikken.

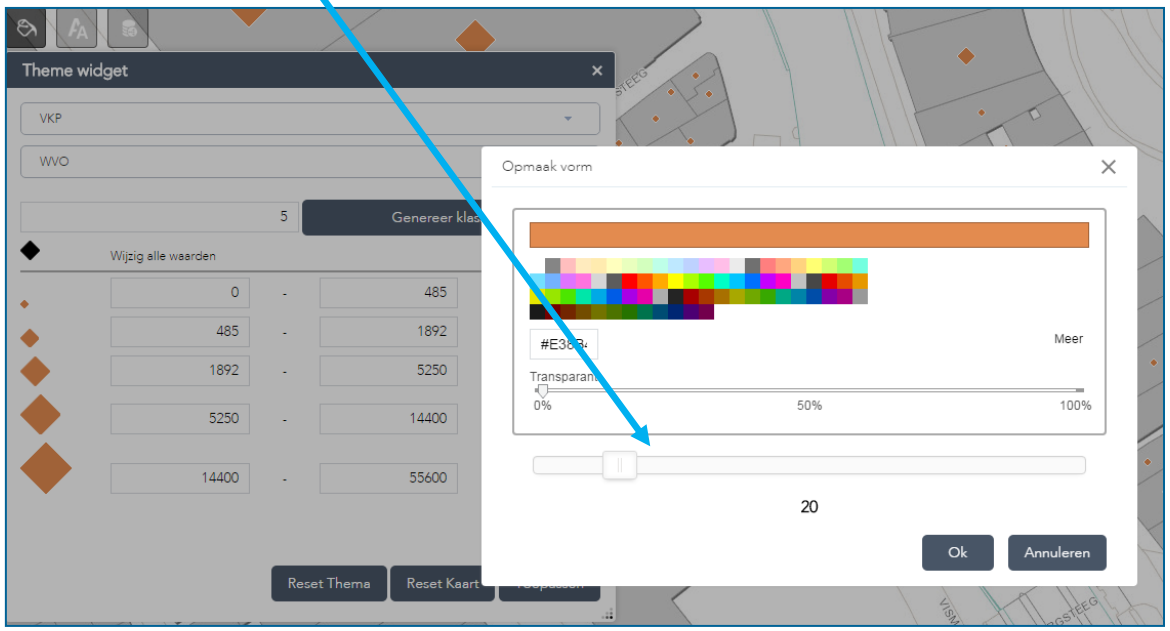

Door te schuiven met de balk, kunnen symbolen groter gemaakt worden.

Kies na het wijzigen van een kleur of grootte altijd voor Toepassen.

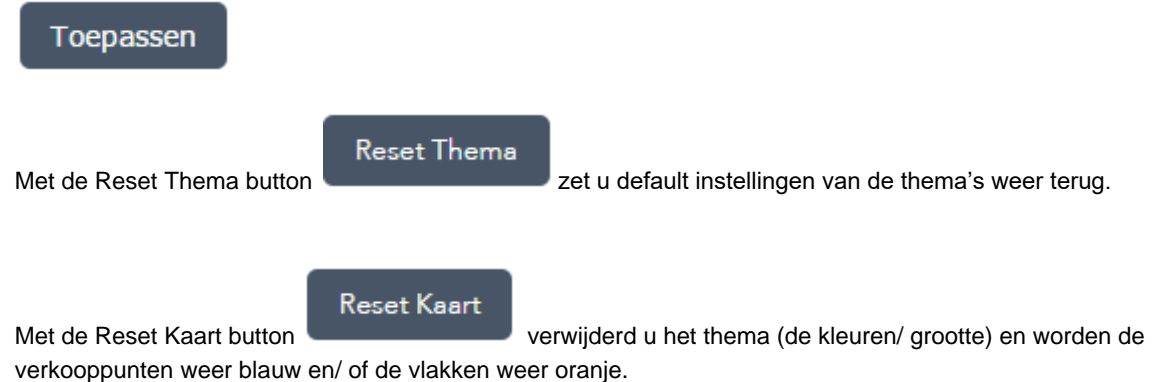

## **8 Fontsize changer widget**

Met de *Fontsize changer widget* kunt u de grootte en kleuren van de labels regelen.

Kies de label laag die u wilt bewerken.

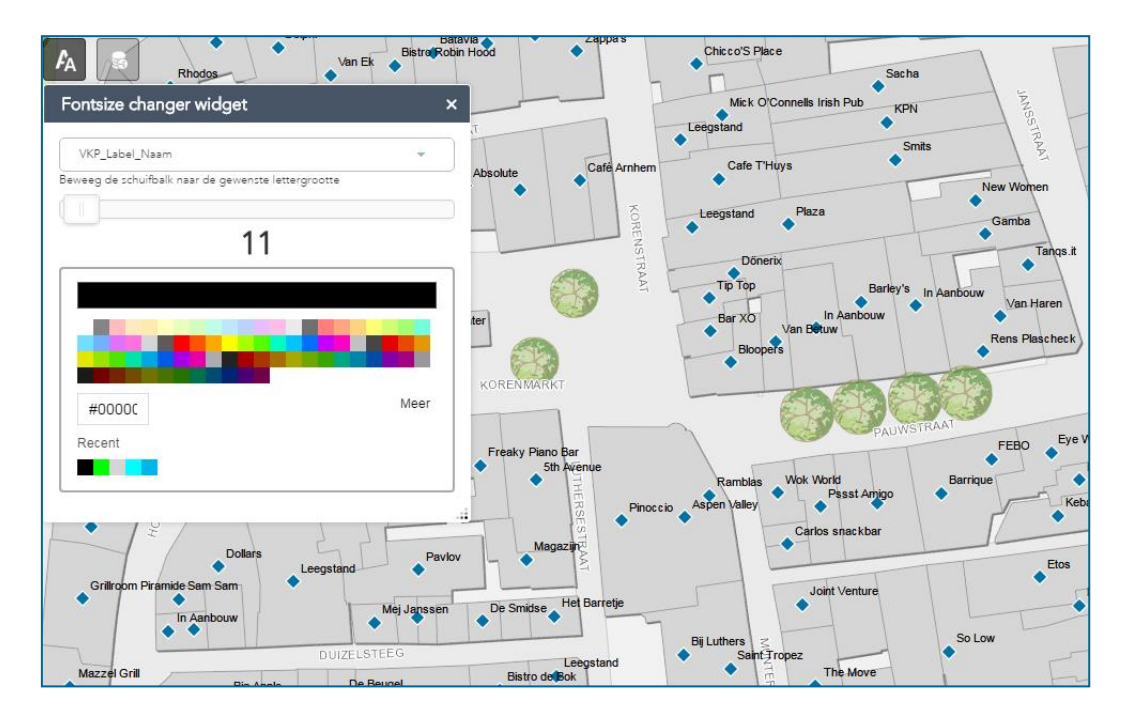

Let op dat de label laag wel aangevinkt aanstaat in de lijst met lagen (layerlist).

Schuif met de balk naar de gewenste lettergrootte en geef de labels met het kleurenpallet een andere kleur.

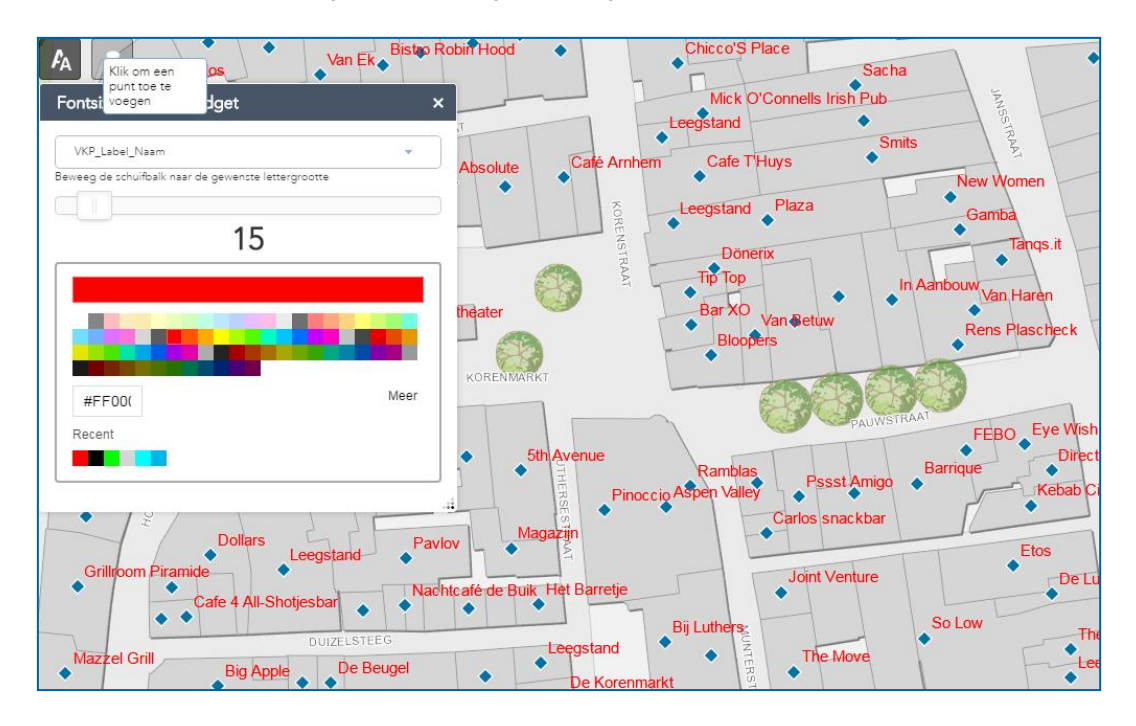

## **9 Data enrichment widget**

Met de *Data enrichment widget* kunt u eigen data koppelen aan de Locatus data.

De koppeling werkt op basis van een Excel bestand (.xlsx) en moet altijd het veld UNITID bevatten. Op basis van het veld UNITID wordt de koppeling gemaakt.

#### **9.1 Koppeling met Excel**

Kies de laag uit de database die u wilt koppelen aan uw eigen data, bijvoorbeeld VKP. Kies voor bladeren wanneer u een bestand wilt selecteren vanaf uw computer of sleep het Excel bestand in de widget.

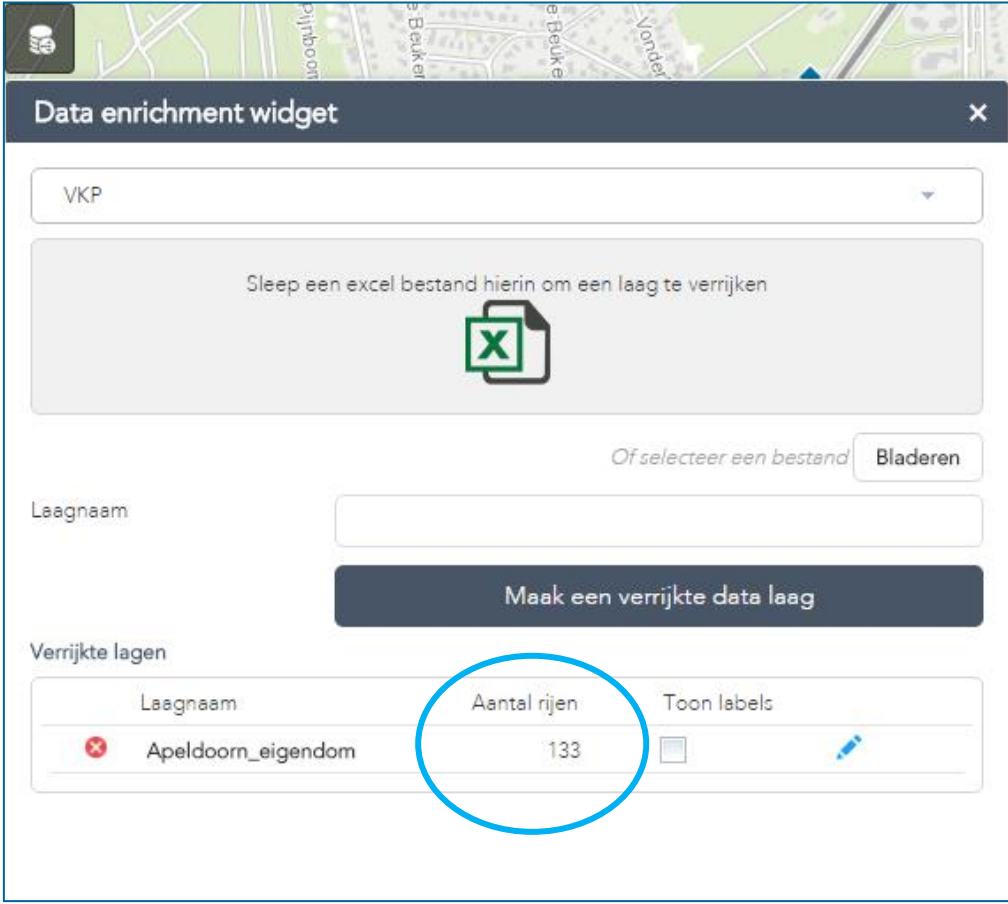

De widget geeft aan hoeveel records er gekoppeld zijn en dus hoeveel rijen er in de nieuwe laag zitten.

Geef de nieuwe laag een naam (bijvoorbeeld Eigendom) en kies voor:

Maak een verrijkte data laag

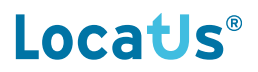

#### **9.2 Thematiseren op eigen data velden**

De eigen data laag is nu ook zichtbaar in de *Theme widget:*

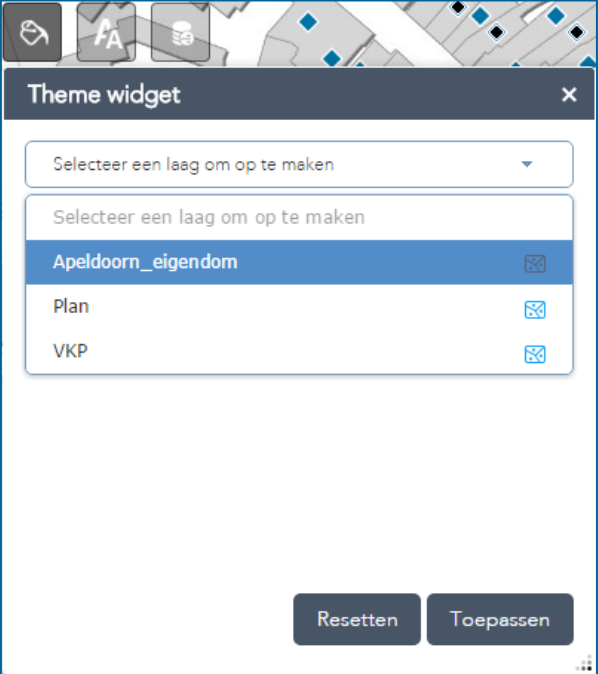

Thematiseren kan nu op de toegevoegde eigen velden.

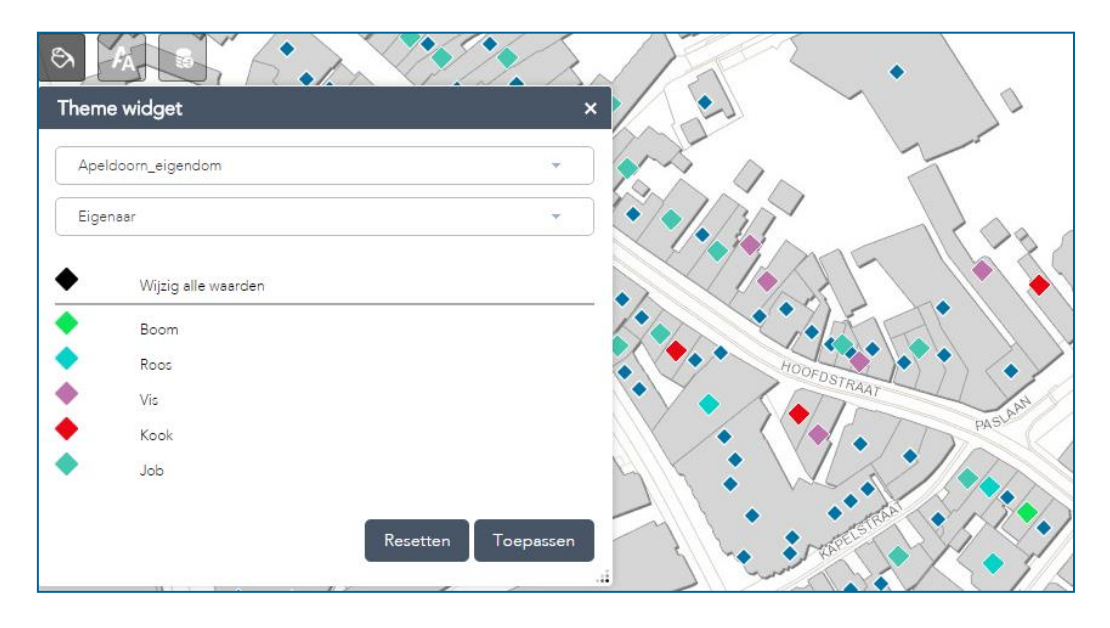

#### **9.3 Labelen met eigen data velden**

De eigen data velden kunnen nu als label worden weergegeven in de kaart.

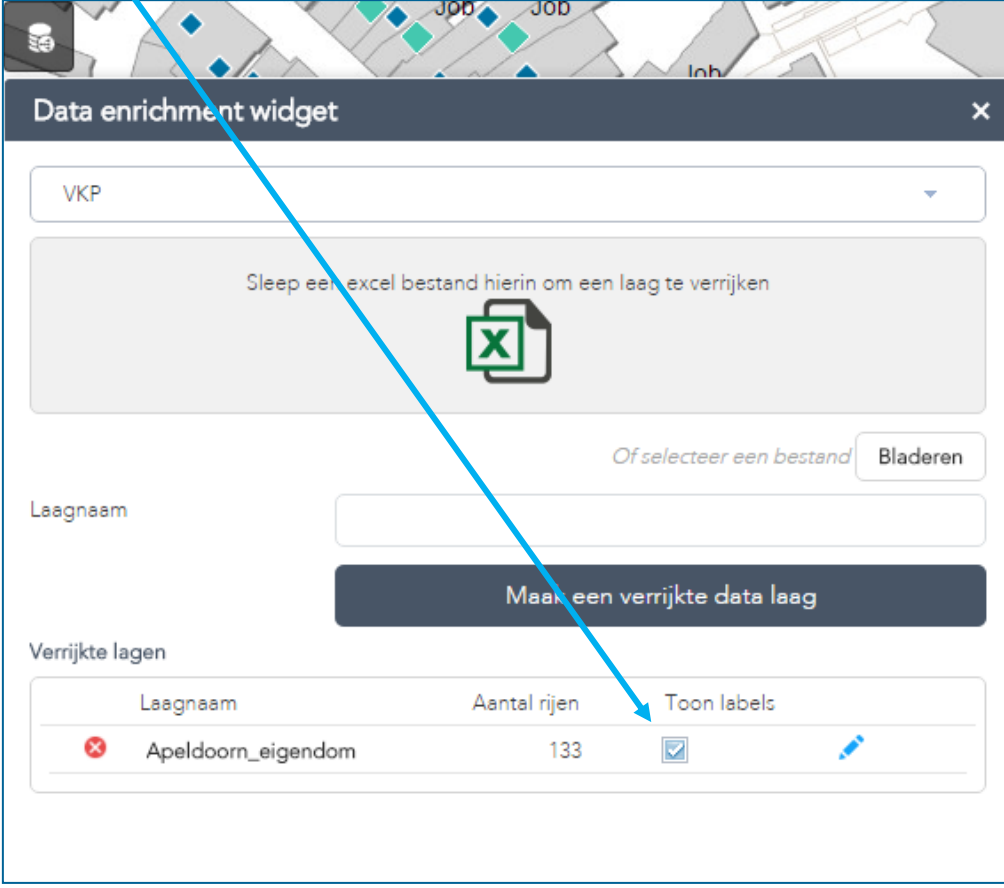

Zet het vinkje aan onder "Toon labels""

 $\blacktriangle$ 

Klik vervolgens op het potloodje. De volgende pop-up verschijnt:

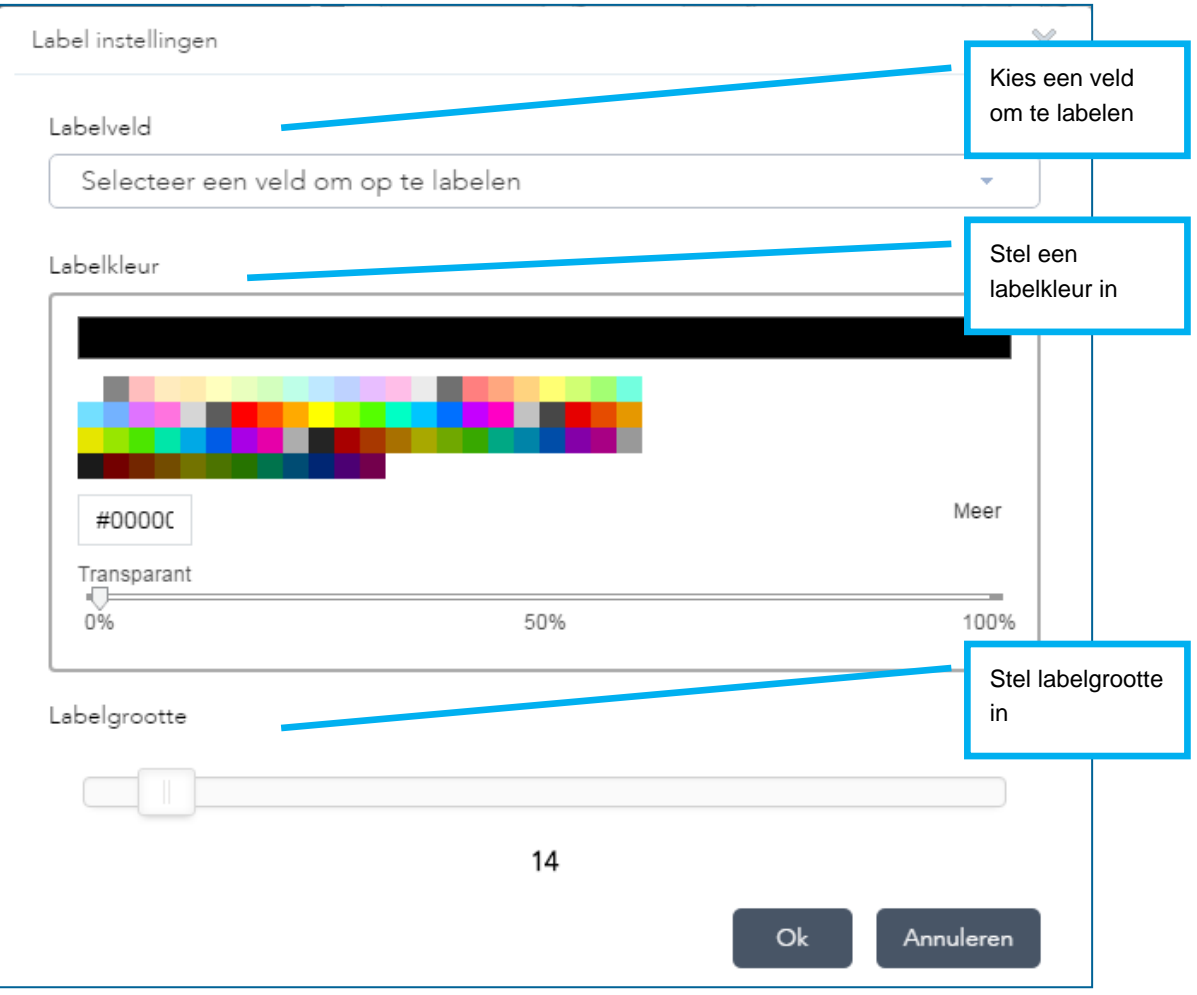

#### **9.4 Eigen data in de layer list (lijst met lagen)**

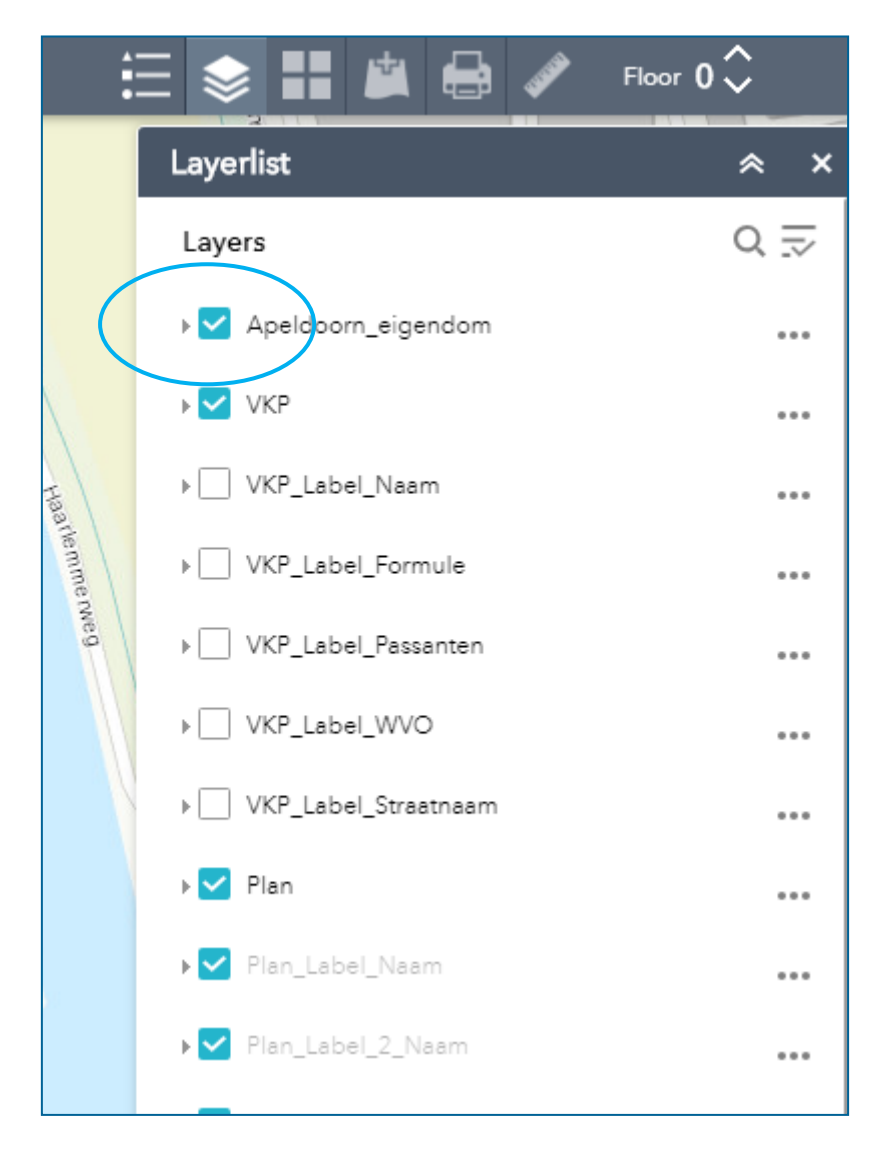

De eigen data laag staat nu ook in de layer list en kan aan- of uitgevinkt worden.

**De koppeling met eigen data wordt NIET opgeslagen door Locatus Online.** 

## **10 Bookmark widget**

Met de Bookmark widget slaat u eenvoudig uw favoriete kaart extent op.

Via "Toevoegen" maakt u eenvoudig een bookmark. Wanneer u op een van de bookmarks klikt, dan zal het opgeslagen kaart extent direct getoond worden.

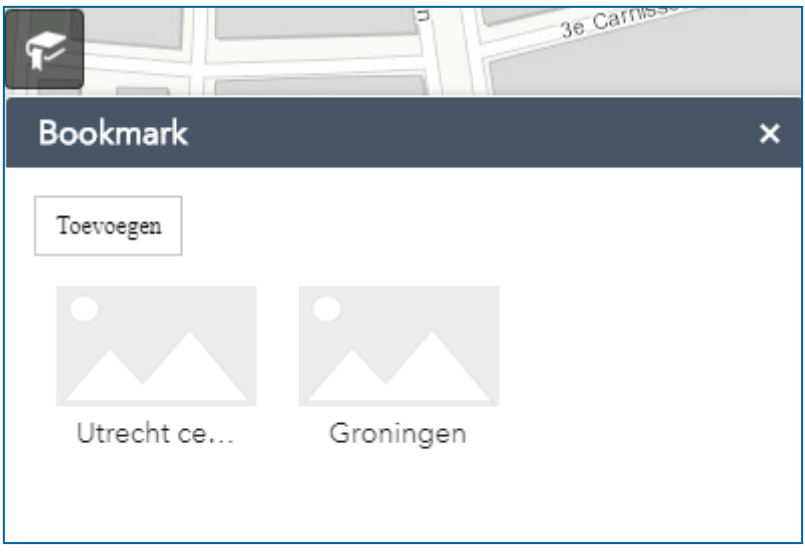

Via het kruisje verwijdert u de bookmark.

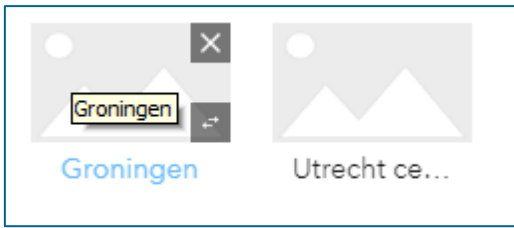

**Wanneer u meerdere browsers gebruikt, dan moet u de bookmarks per browser aanmaken.** 

## **11 Verdiepingswisselaar**

Met behulp van de Verdiepingswisselaar switcht u snel tussen de verdiepingslagen op een Retail Plan. Deze button werkt alleen in combinatie met de Plan laag.

Voorbeeld Rotterdam Zuidplein. De panden zijn zichtbaar op de 2<sup>e</sup> verdiepingslaag:

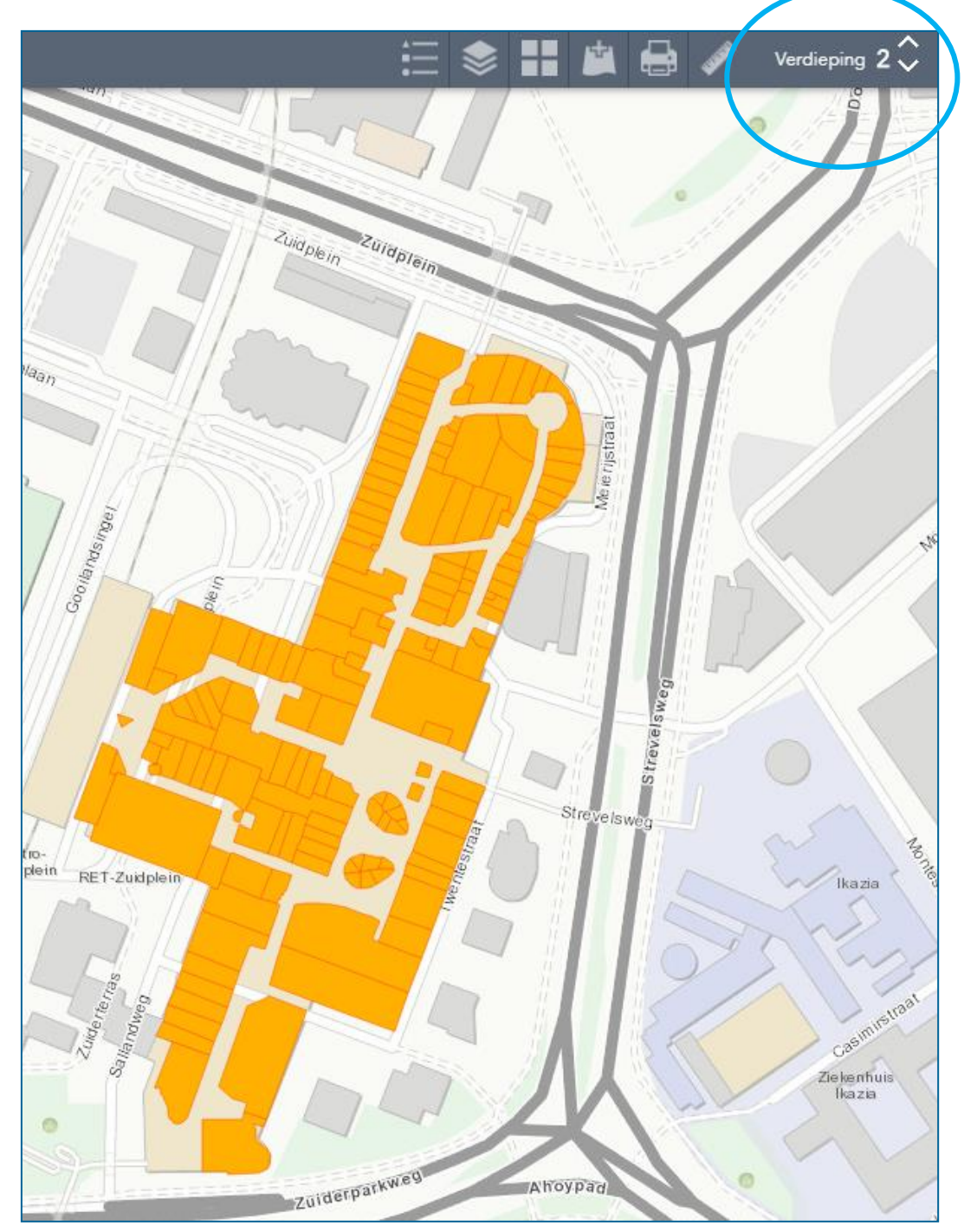

## **12 Add data widget**

Met de Add data widget voegt u kaartlagen toe aan uw basiskaart.

De kaartlagen zijn afkomstig van Esri en worden geupdate door Esri Nederland en of Esri Inc.

Via "Toevoegen" voegt u kaarten eenvoudig toe aan het kaartbeeld.

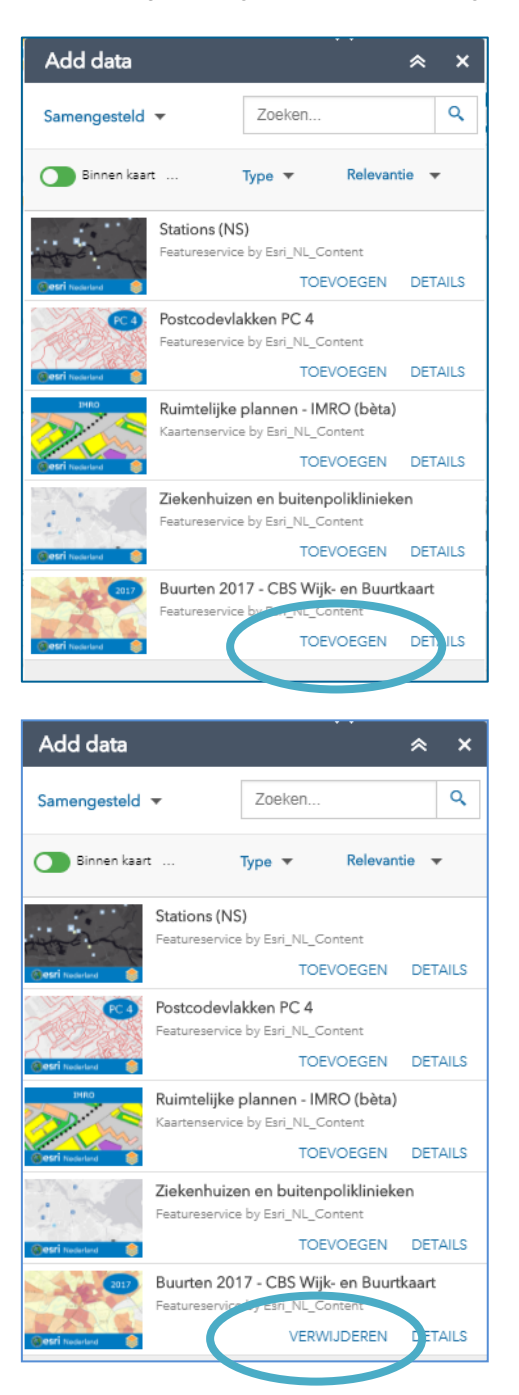

Via "Verwijderen" haalt u de kaartlaag weer uit het kaartbeeld.

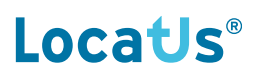

Via "Details" wordt u doorgelinkt naa[r www.ArcGIS.com,](http://www.arcgis.com/) naar de pagina met informatie over de betreffende kaartlaag.

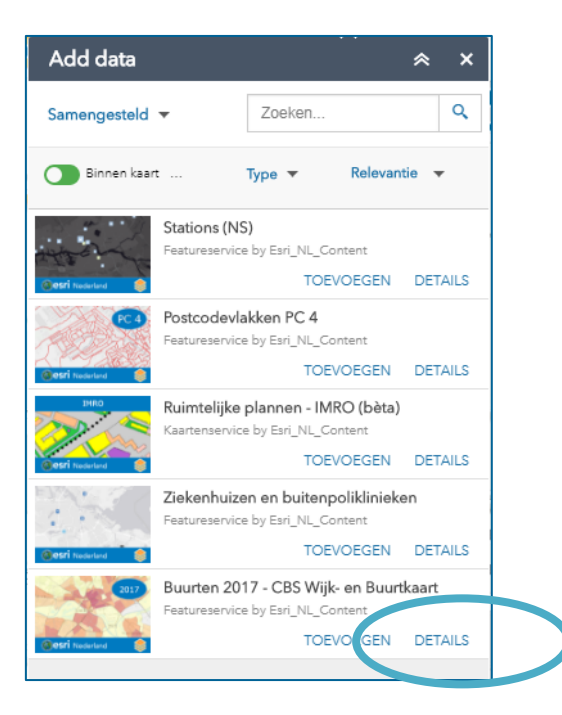

De data in de kaartlagen kunnen niet worden gedownload. Ook filteren op deze lagen is niet mogelijk.

## **13 Attribute table**

De *Attribute table* toont de onderliggende data van de objecten op de kaart.

De data kunt u downloaden naar een CSV bestand, maar er zit een limiet aan van 1.000 records. Als u meer records wilt downloaden, dan gebruikt u hiervoor de *Download widget*.

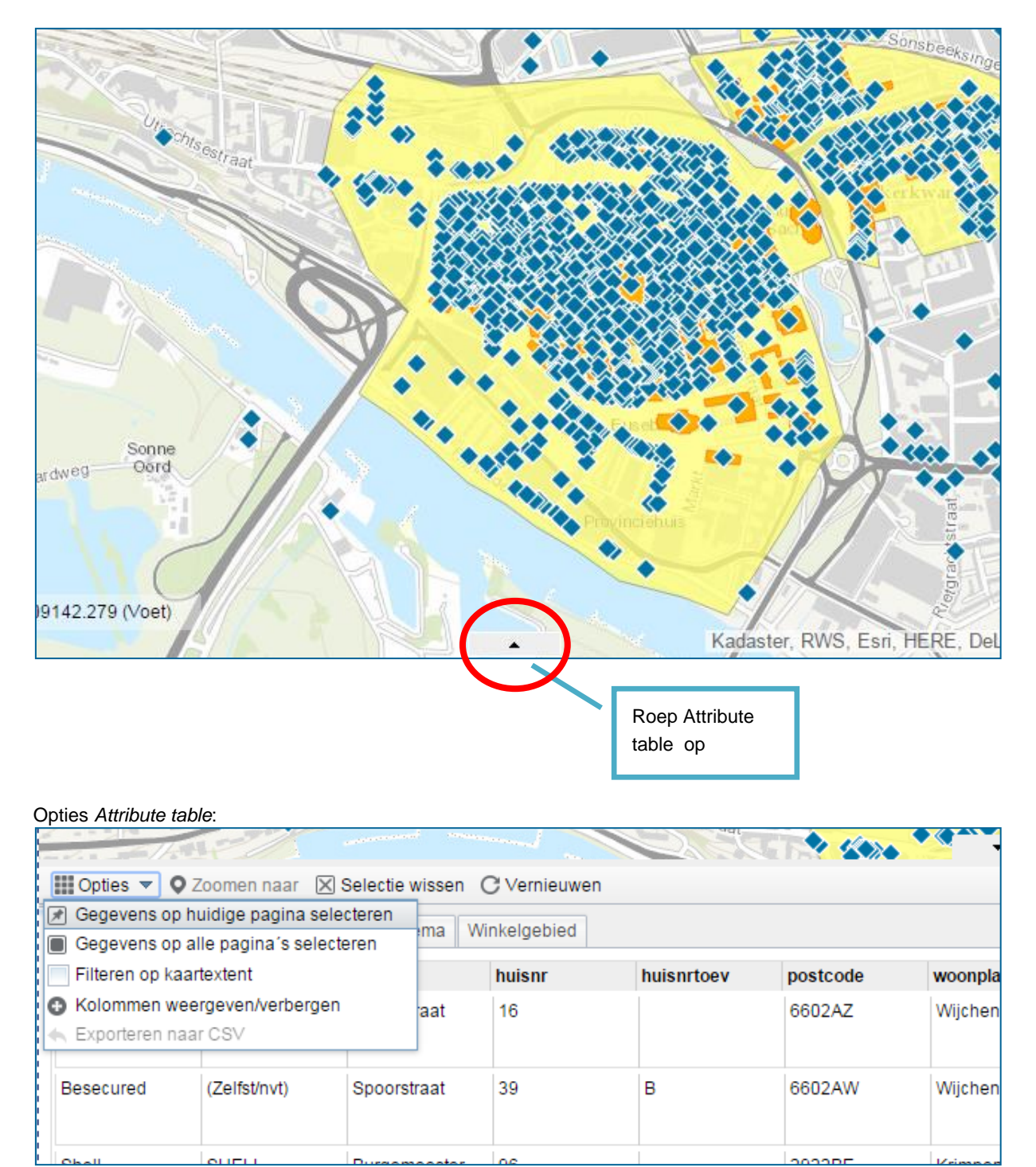

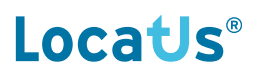

#### Kolommen aan- en uitzetten van de *Attribute table*:

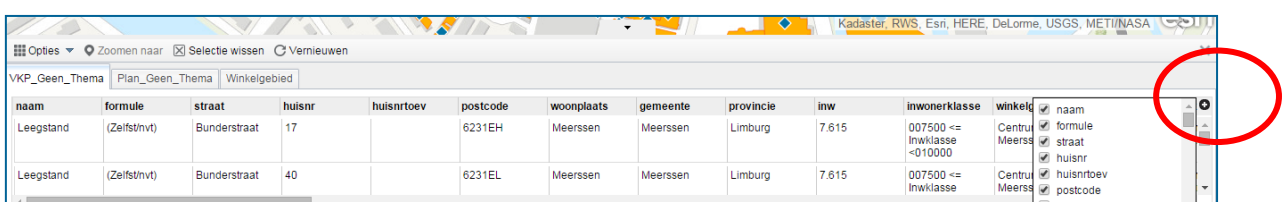

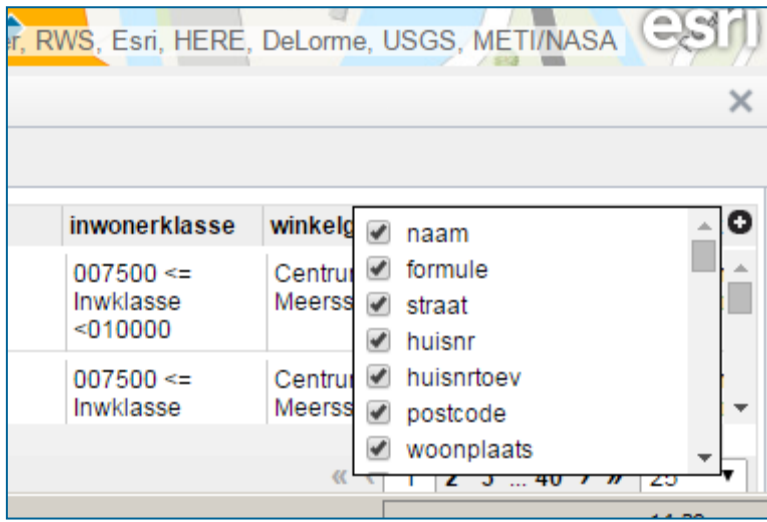

### **14 Layerlist**

Onder de *Layerlist* button vindt u de beschikbare kaartlagen (layers). Met een vinkje zet u de lagen aan.

VKP staat voor de verkooppunten en Plan voor de Retail Plans.

Afhankelijk van het abonnement zullen Plan lagen zichtbaar zijn of niet.

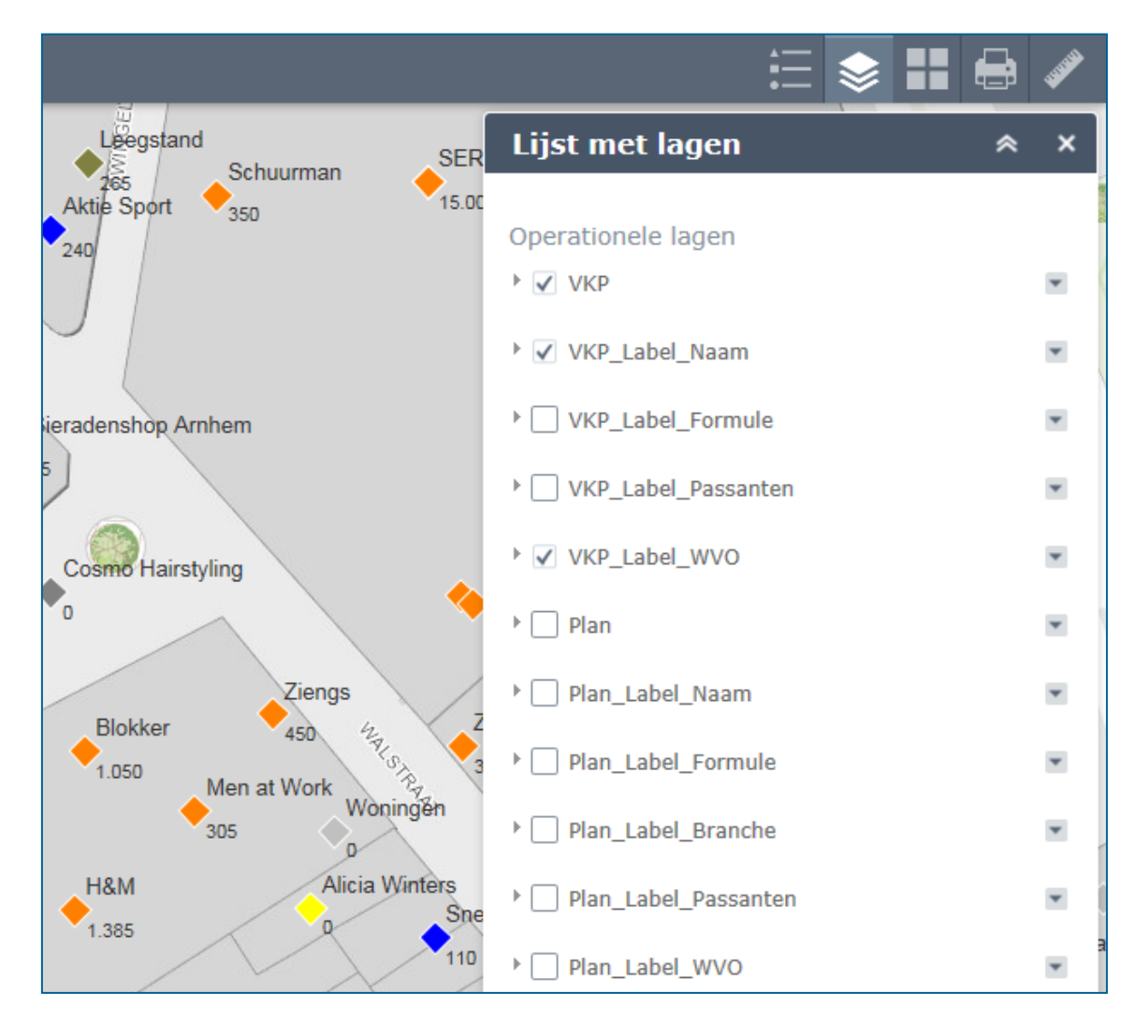

## **15 Basemap Gallery**

Wisselen van ondergrond kan eenvoudig bij de *Basemap Gallery*.

Topografisch is de standaard ondergrond.

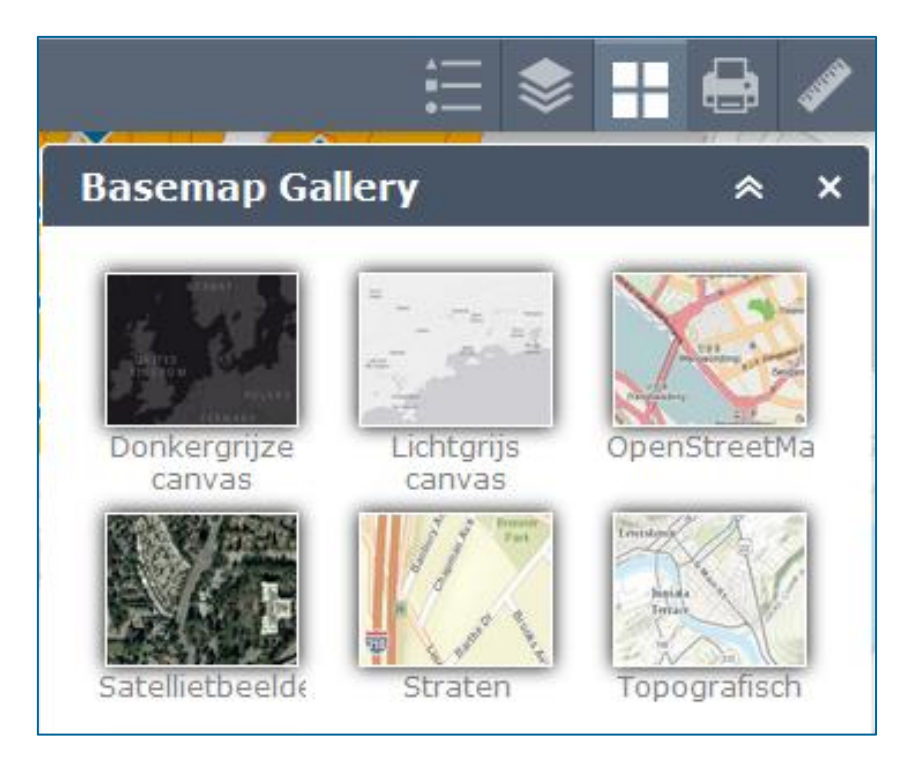

### **16 Measurement**

Met behulp van de *Measurement widget* kunt u oppervlaktes en afstanden berekenen en de coördinaten weergeven.

#### **16.1 Oppervlakte bepalen**

Teken met de muis een polygoon en dubbelklik bij het laatste punt.

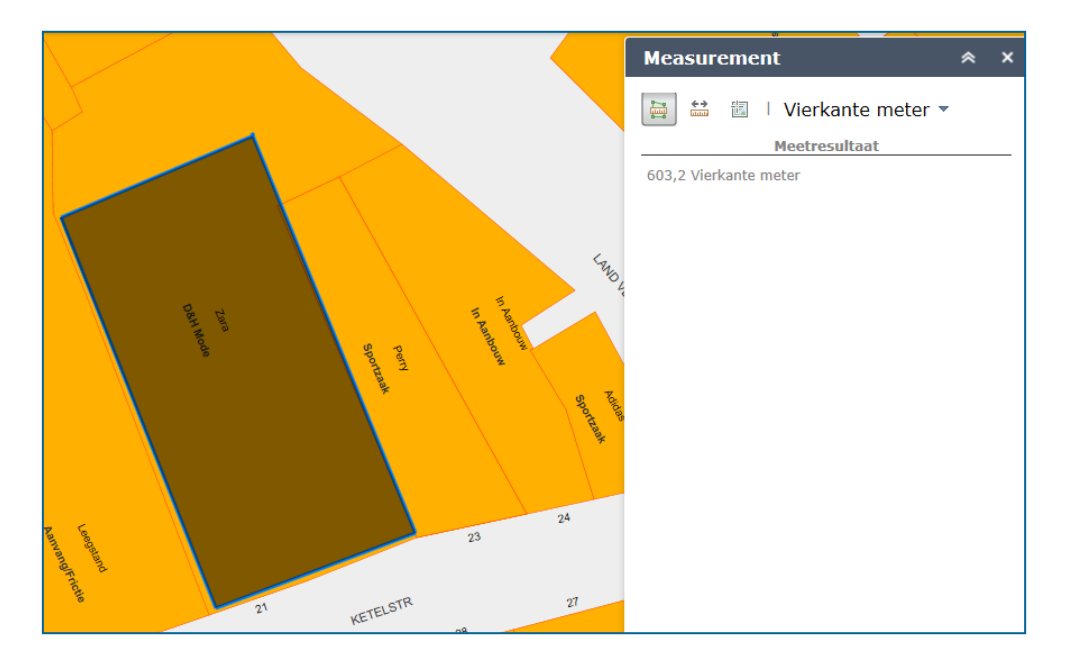

#### **16.2 Afstand bepalen**

Teken met de muis een lijn en dubbelklik bij het laatste punt.

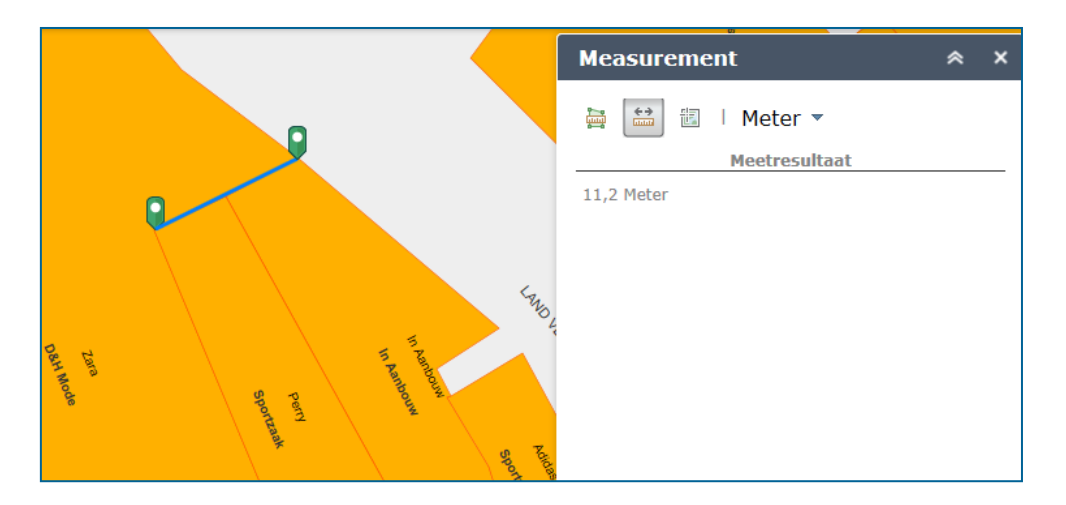

#### **16.3 Lengte en breedtegraad bepalen.**

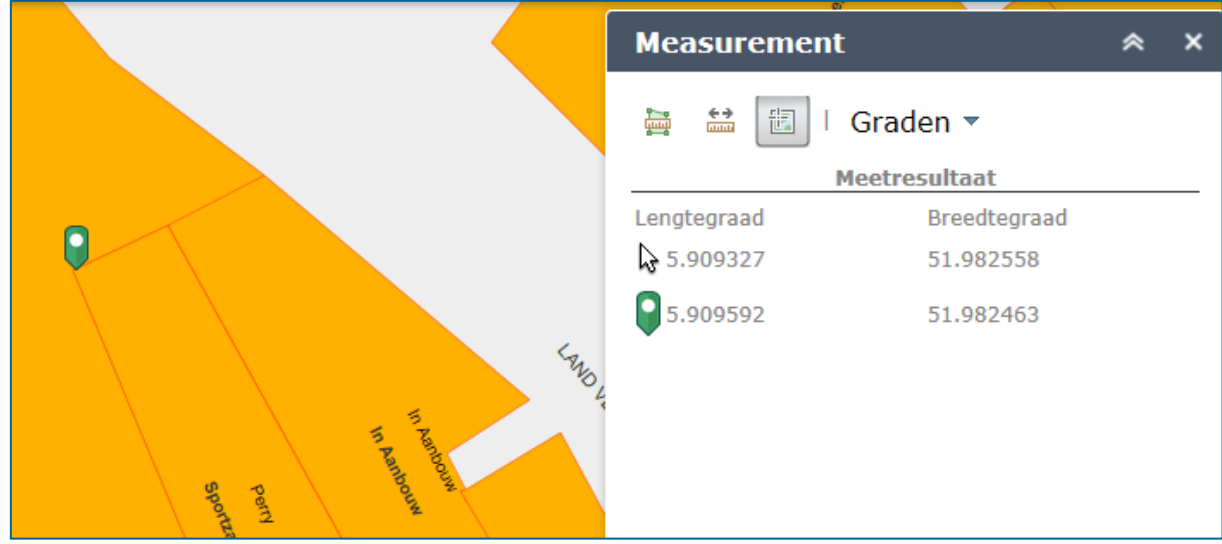

De coördinaten worden weergegeven in Lat/ Long (WGS84) stelsel.

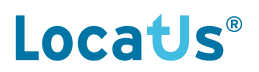

## **17 Printen**

Met de Print button kunt u afbeeldingen maken in verschillende bestand- en papierformaten.

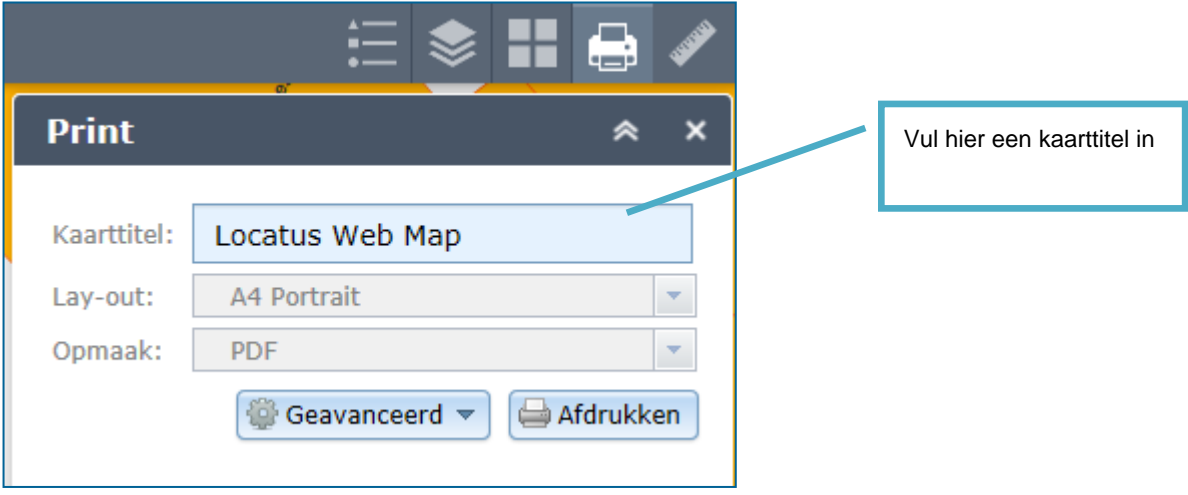

Er kunnen verschillende lay-outs gekozen worden.

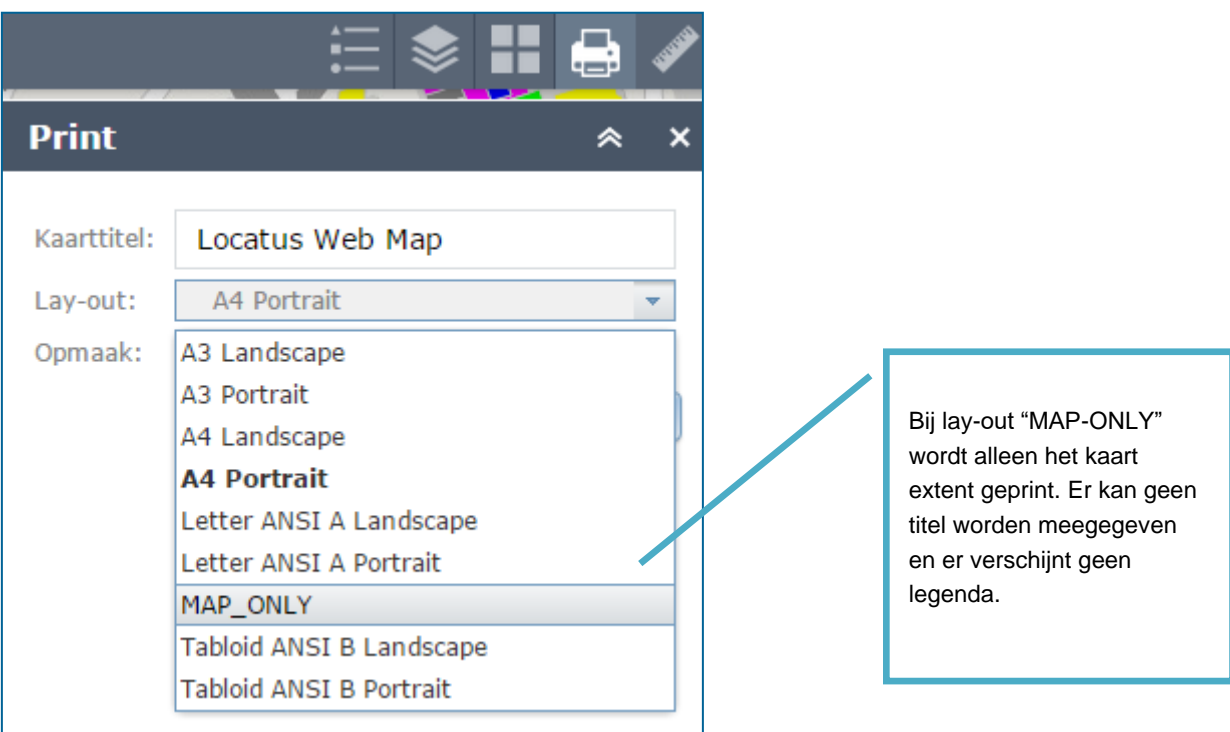

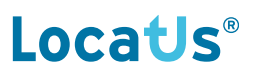

Er kunnen verschillende bestandstypen gekozen worden. Selecteer het type bij **Opmaak**.

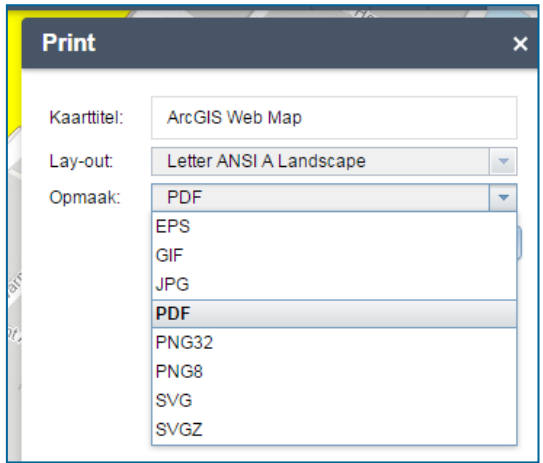

Met **Geavanceerd** kunt u onder andere kiezen voor kaartschaal of kaartextent en kunt u de Afdrukkwaliteit aanpassen van de print met behulp van DPI.

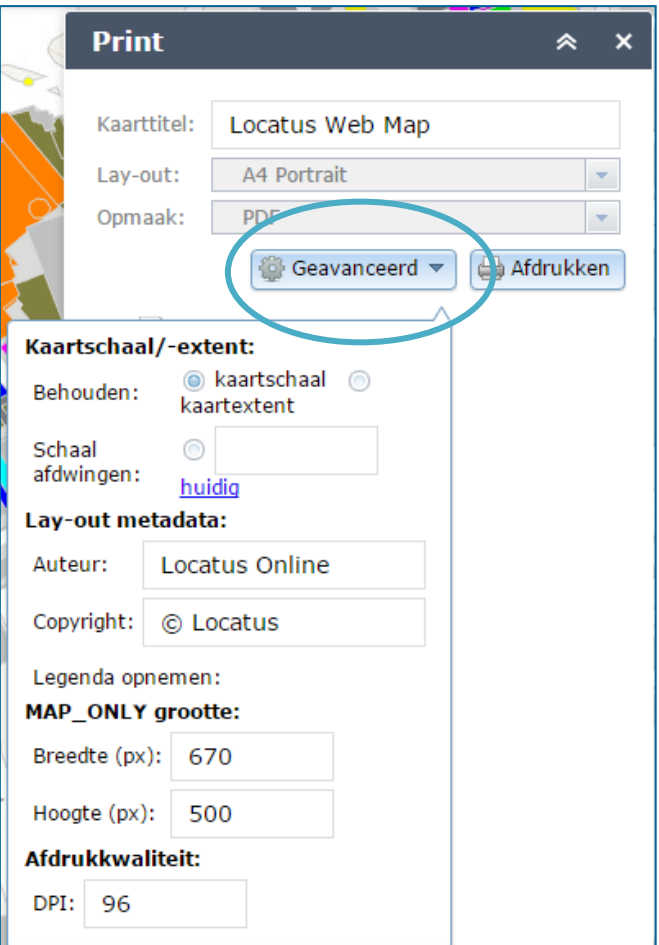

Na het "Afdrukken" wordt de print getoond in de widget. Door te klikken op het document wordt de print geopend in een nieuw tabblad in de webbrowser. U kunt met uw rechtermuisknop kiezen voor Afbeelding opslaan als/ Save picture as:

#### **Let op!**

#### **De bestanden die in de widget getoond worden, zijn maximaal 10 minuten beschikbaar. Na 10 minuten worden ze van de tijdelijke server gewist en kunnen ze niet meer geopend worden.**

We adviseren om het bestand direct op te slaan nadat deze geopend zijn in een nieuw tabblad.

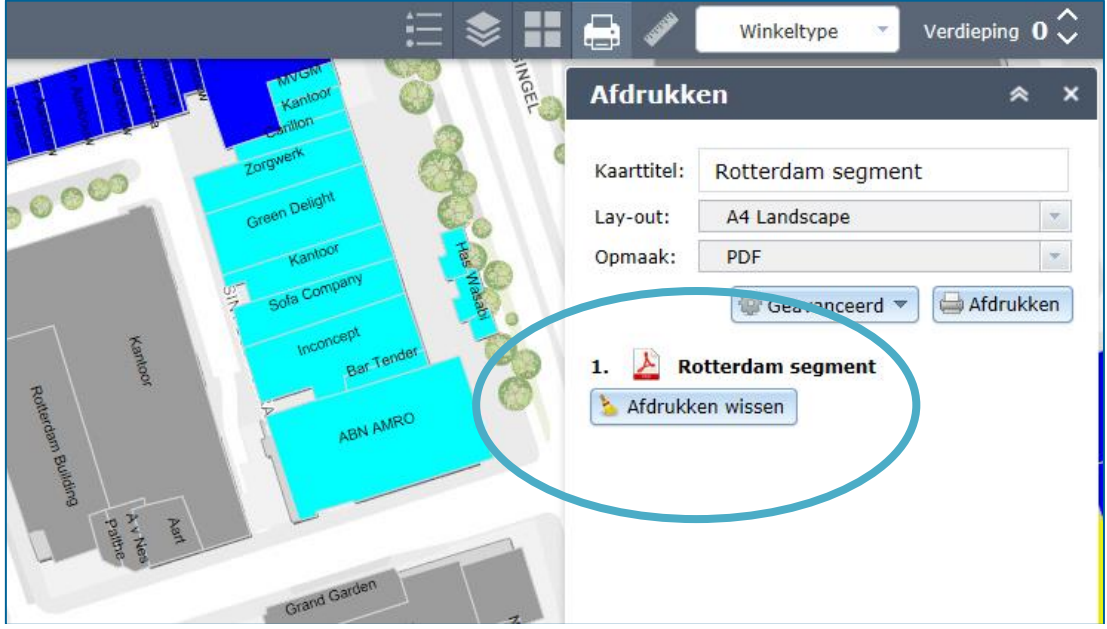

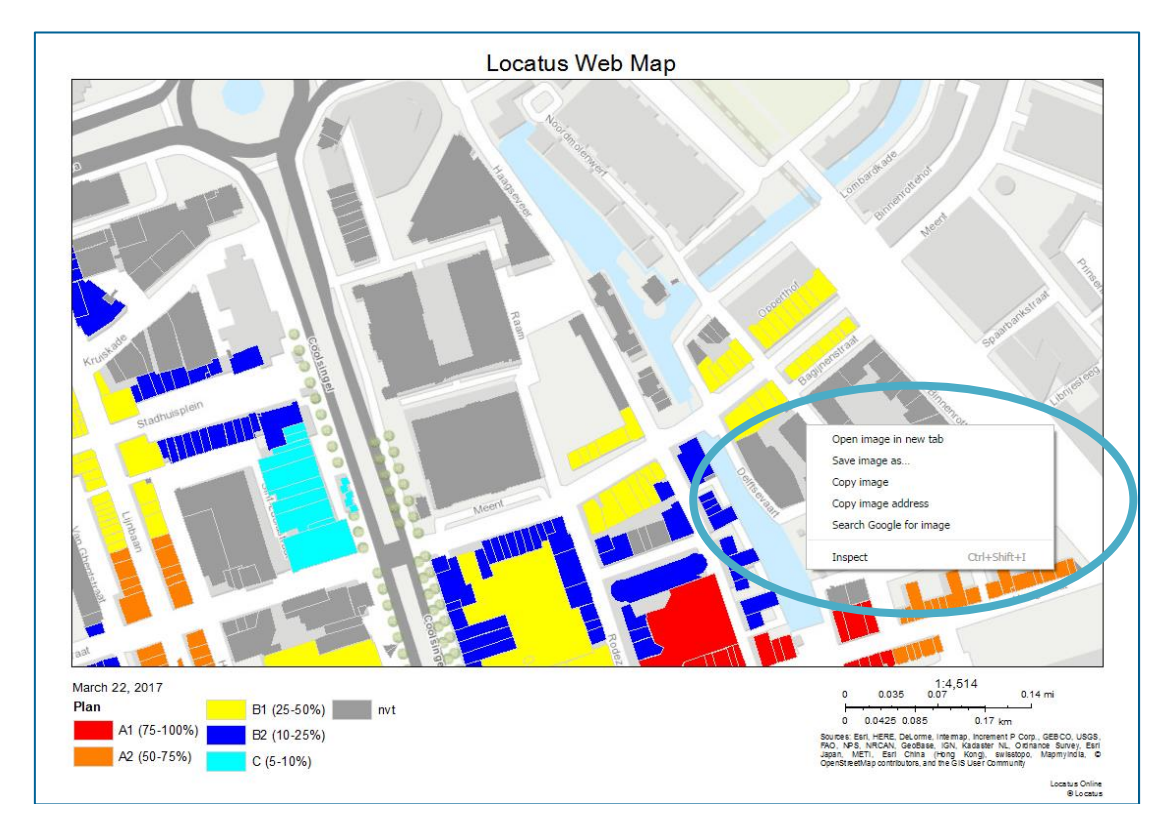

## **18 Helpdesk**

Voor vragen kunt u contact opnemen met onze Helpdesk.

Voor Nederland kunt u telefoonnummer +31 (0)85 – 760 3283 gebruiken. Voor België gebruikt u telefoonnummer +32 (0)2 - 26 72 800. Of u stuurt een e-mail naar [helpdesk@locatus.com.](mailto:helpdesk@locatus.nl)

De meest recente Locatus Online handleiding is altijd te downloaden op [http://locatus.com/dashboard-en](http://locatus.com/dashboard-en-helpdesk/)[helpdesk/](http://locatus.com/dashboard-en-helpdesk/) . Daar vindt u ook onze brancheoverzichten en definitielijsten.

Onze Locatus Online instructievideo's vindt u o[p https://locatus.com/handboek/instructie-videos-locatus-online/](https://locatus.com/handboek/instructie-videos-locatus-online/).